**Italiano** Guida rapida **Dosaggio automatizzato Quantos** Modulo per polveri **Nederlands** Snelgids **Automatisch doseren met Quantos** Poedermodule **Polski** skrócony przewodnik **Automatyczne dozowanie Quantos** Moduł do proszków

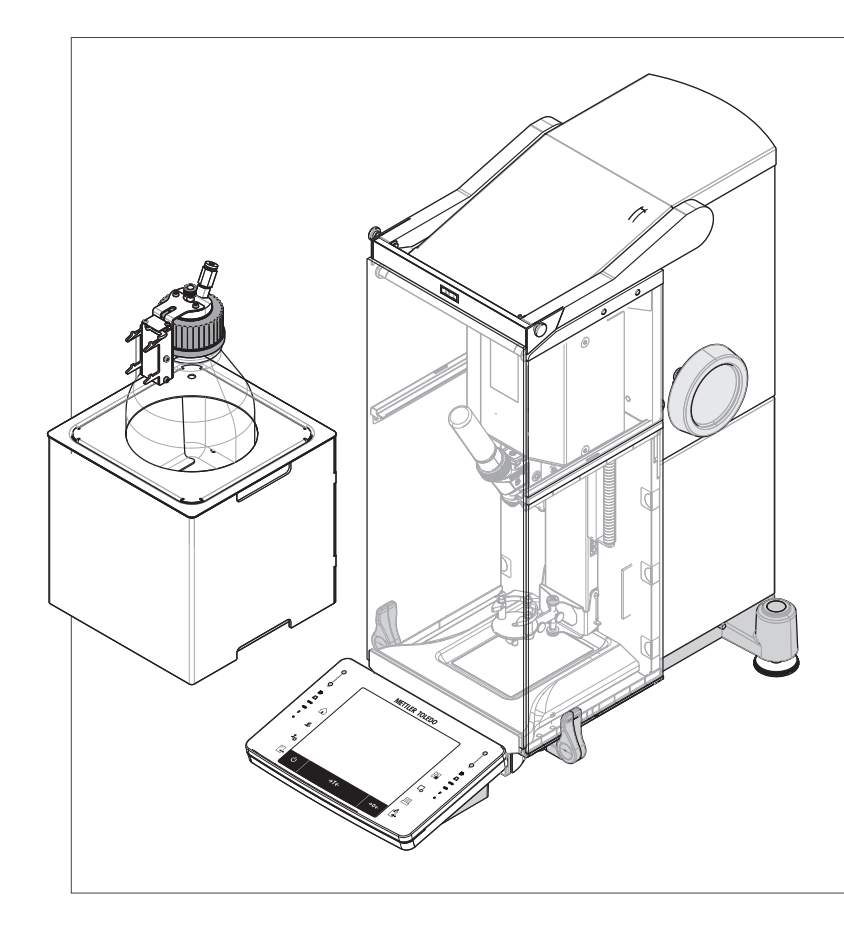

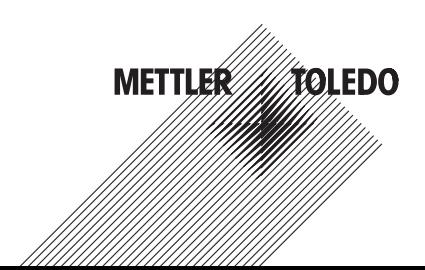

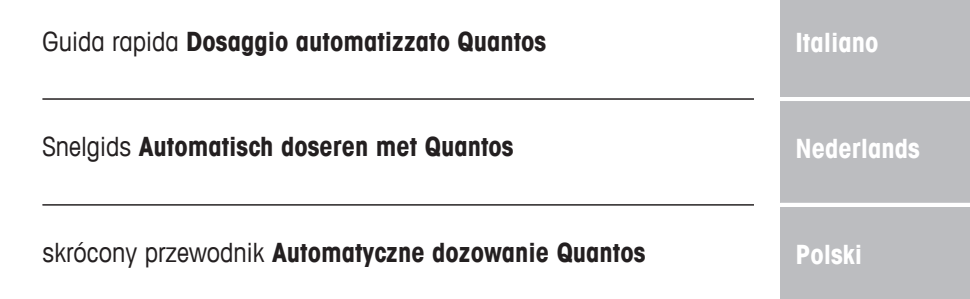

# **1 Introduzione**

Grazie per avere acquistato il sistema di dosaggio Quantos.

Quantos si basa sulla rinomata e affidabile serie XPE di bilance METTLER TOLEDO. Oltre alla capacità di dosaggio estremamente accurata e alla facilità d'uso, Quantos offre la connettività a svariate periferiche (ad es., lettori di codici a barre, stampanti di etichette) e a un computer host.

In questo capitolo sono presenti informazioni di base sul Quantos. Anche se siete già esperti nell'uso di sistemi di dosaggio o bilance analitiche, vi invitiamo a leggerlo attentamente.

#### **Versione firmware**

Le istruzioni d'uso si basano sul firmware (software) installato inizialmente, versione V 2.00.

**Per ulteriori informazioni**

 $\blacktriangleright$  [www.mt.com/quantos](http://www.mt.com/quantos)

# **1.1 Convenzioni e simboli utilizzati nelle istruzioni d'uso**

Per una migliore leggibilità, il **sistema di dosaggio Quantos** viene definito da qui in avanti **strumento**.

I simboli dei tasti sono indicati da un'immagine o da un testo tra parentesi quadre (ad es., [具] o [**Stampante**]).

Questi simboli indicano un'istruzione:

- § prerequisiti
- 1 fasi
- 2 ...
- $\Rightarrow$  risultati

# **2 Informazioni sulla sicurezza**

# **2.1 Definizione dei segnali di avvertimento e dei simboli**

## **Termini di avvertimento**

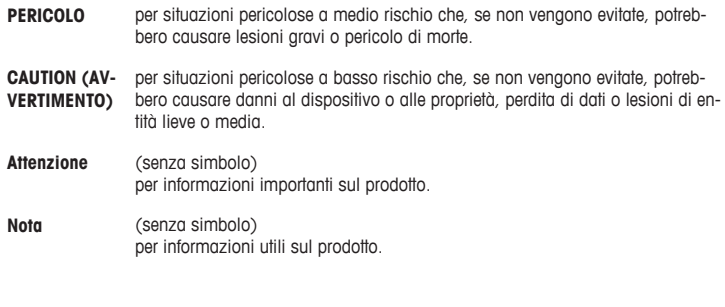

**Simboli**

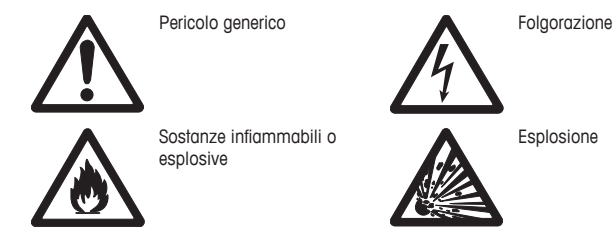

# **2.2 Note sulla sicurezza specifiche del prodotto**

Utilizzare lo strumento sempre e solo in conformità alle istruzioni contenute nel presente manuale. Le istruzioni per la configurazione del vostro nuovo strumento devono essere rigorosamente rispettate.

**Se lo strumento non viene utilizzato secondo le istruzioni d'uso, la sicurezza dello stesso può essere compromessa e METTLER TOLEDO non si assumerà alcuna responsabilità.**

## **Uso previsto**

Il sistema di dosaggio è utilizzato per la pesata e il dosaggio di campioni in polvere o liquidi. Utilizzare lo strumento esclusivamente per questo scopo. Qualsiasi utilizzo o funzionamento diverso da quelli chiaramente indicati nelle specifiche tecniche e non espressamente consentito previo consenso scritto di Mettler-Toledo AG è da considerarsi diverso dallo "scopo previsto".

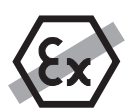

Non è consentito l'utilizzo dello strumento in atmosfere esplosive in presenza di gas, vapore, nebbia, polvere e polvere infiammabile (aree a rischio di esplosione)

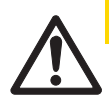

# **ATTENZIONE**

# **Danni al dispositivo**

– Da usare esclusivamente in ambienti interni asciutti.

– Non aprire lo strumento: non contiene parti che possono essere sottoposte a revisione, riparate o sostituite dall'operatore. In caso di problemi con lo strumento, contattare il rivenditore autorizzato METTLER TOLEDO

– Usare solo accessori e periferiche METTLER TOLEDO, che sono fatti su misura per lo strumento.

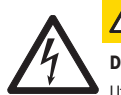

 **ATTENZIONE**

# **Danni al dispositivo**

Utilizzare esclusivamente l'adattatore CA universale originale fornito con lo strumento.

# **Alcuni campioni richiedono particolare attenzione!**

Con alcuni tipi di campioni, vi è la possibilità di rischi per le persone o di danni alle cose. Si prega di notare che l'utente ha sempre la piena responsabilità per i danni causati dall'impiego di ogni tipo di campione!

## **ATTENZIONE: incendio o esplosione**

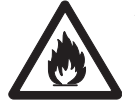

- Sostanze infiammabili o esplosive.
- Sostanze contenenti solventi.
- 1. In caso di dubbio, effettuare un'attenta analisi dei rischi.
- 2. Operare a temperature che siano sufficientemente basse per evitare la formazione di fiamme o esplosioni.
- 3. Indossare occhiali protettivi.

# **Design e funzioni**

# **3.1 Panoramica**

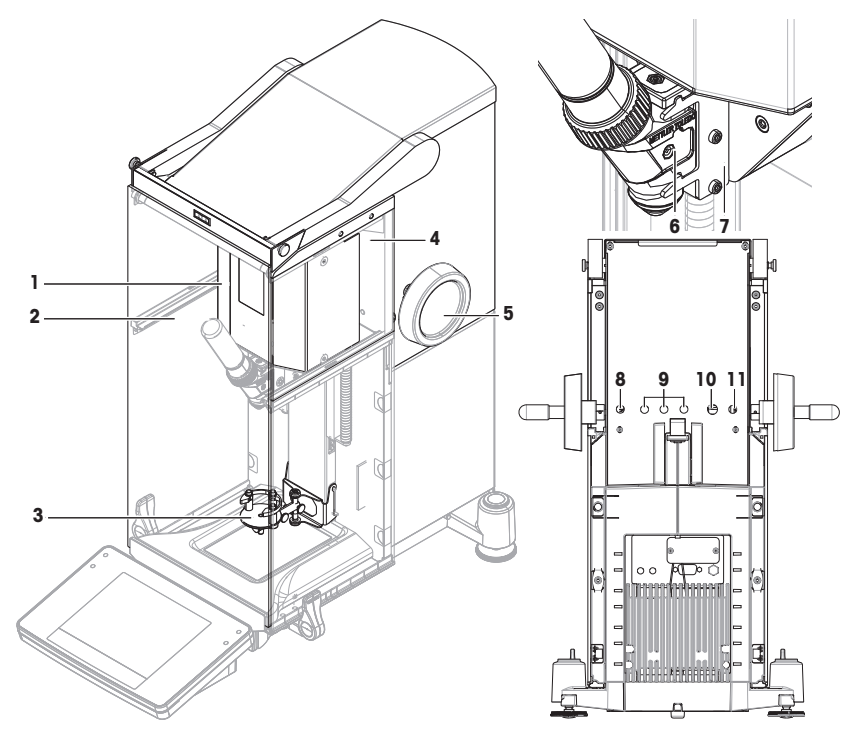

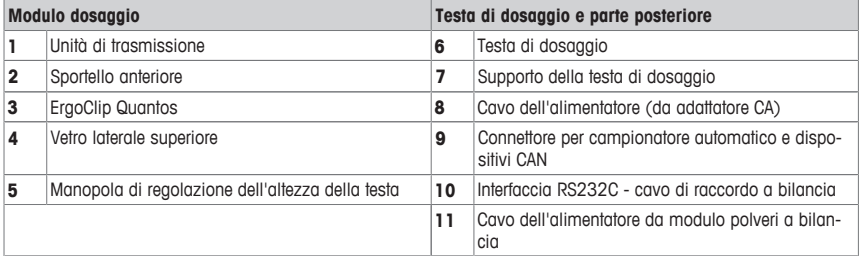

# **3.2 Teste di dosaggio e apparecchiature**

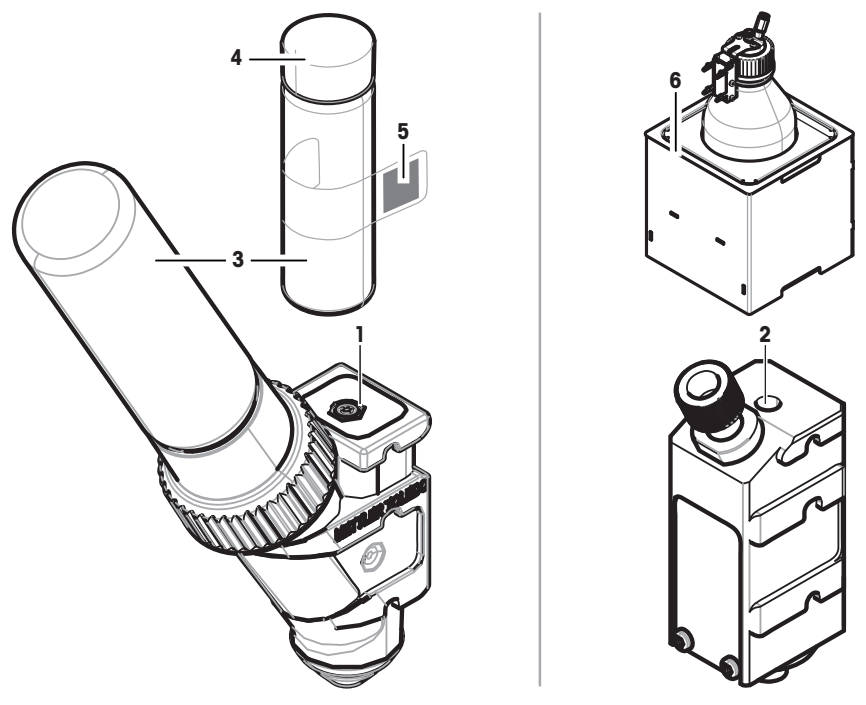

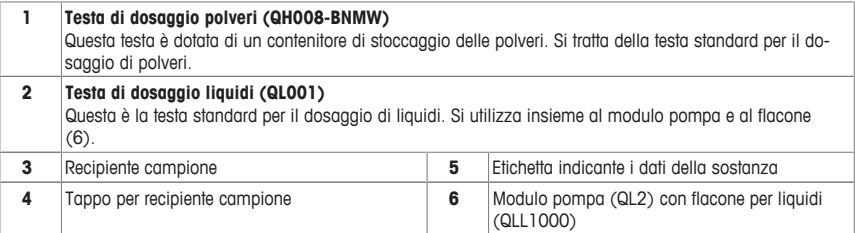

#### **Testa di dosaggio polveri**

La testa di dosaggio è fornita in un contenitore in plastica. Si consiglia l'utilizzo di questo contenitore quando si spedisce una testa di dosaggio. Il tappo di ricambio (4) incluso nella spedizione può essere utilizzato per sigillare il contenitore per polveri (3) se si desidera stoccarlo lontano dalla testa.

È possibile stampare un'etichetta (5) indicante i dati delle polveri stoccate nella testa di dosaggio e apporla sul contenitore per polveri (3).

#### **Testa di dosaggio manuale**

Questa testa non è dotata di alcun contenitore per polveri e l'utente deve dosare le polveri manualmente. Si tratta di un semplice tag dotato di un chip RFID che consente di inserire i dati della sostanza e stampare i relativi dati. La durata della vita utile della testa è illimitata perché non è presente alcun meccanismo di dosaggio.

#### **Testa di prova per polveri**

Questa testa è dotata di un contenitore di stoccaggio delle polveri riempito con CaCO<sub>3</sub> e un RFID dotato di una funzione di prova. Dosa automaticamente per 10 volte una data massa e registra i risultati. Verificare i risultati dei valori tipici > **Ripetibilità (sd), campo fine**, funzionamento automatizzato e tempo di dosaggio. Se lo strumento non supera il test, contattare un tecnico dell'assistenza METTLER TOLEDO.

# **it**

#### **Testa di dosaggio MinWeigh**

La testa di dosaggio MinWeigh effettua automaticamente un test MinWeigh posizionando un peso di prova su tare date. La procedura deve essere ripetuta 10 volte per definire il **Peso min.**.

#### **Descrizione delle funzionalità**

Non appena una testa viene inserita, lo strumento legge automaticamente i dati della testa. Inoltre, lo strumento effettua regolazioni automatiche relative alle **Fasi dosaggio**, al funzionamento dello sportello automatico e altre impostazioni dello strumento.

Quando non è installata alcuna testa di dosaggio, lo strumento sostituirà le informazioni specifiche della testa con le impostazioni di fabbrica.

# **3.3 Dati archiviati nell'unità RFID della testa di dosaggio**

Ogni testa di dosaggio è dotata di un chip RFID (identificazione a radiofrequenza) (1) che può memorizzare e scambiare dati con lo strumento.

I seguenti dati sono memorizzati nell'unità RFID della testa:

#### • **Dati utente**

Questa sezione contiene informazioni sulla sostanza quali il nome della stessa, le date di riempimento e di scadenza, la quantità ecc. Questi dati possono essere modificati dall'utente in qualsiasi momento e devono essere inseriti prima di utilizzare una nuova testa per la prima volta, in modo da garantire il corretto funzionamento delle procedure di monitoraggio interne dello strumento e avere a disposizione i dati necessari per i report e le etichette.

• **Dati interni**

Questa sezione contiene informazioni sulla quantità di sostanza rimasta nel contenitore. La sezione contenente questi dati non può essere modificata dall'utente.

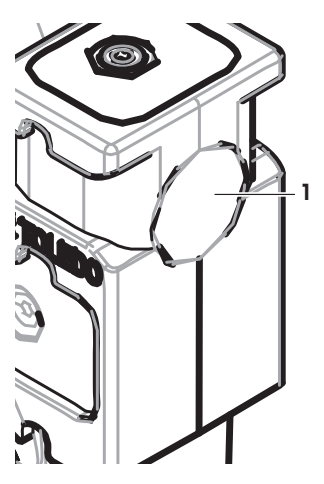

#### **Nota per polveri**

Il contatore per i cicli di dosaggio delle polveri rimanenti si basa sul limite di durata della vita utile della testa di dosaggio. A ogni avvio di un ciclo di dosaggio, il contatore si riduce di 1. Se il contatore arriva a zero, la testa deve essere sostituita. Se il contenitore per polveri della testa precedente contiene ancora una considerevole quantità di polveri, è possibile rimuovere il contenitore delle polveri dalla testa precedente e avvitarlo su una nuova. Copiare i dati utente e i valori del contenuto delle polveri dalla testa precedente a quella nuova.

Se la quantità restante di polveri è insufficiente per il ciclo di dosaggio successivo, verrà visualizzato un messaggio di avviso. È possibile svitare e riempire il contenitore per polveri. Non dimenticare di aggiornare i dati utente affinché lo strumento funzioni correttamente.

# **4 Installazione e messa in funzione**

# **Installazione**

## **Nota**

Lo strumento è installato dal servizio tecnico di METTLER TOLEDO, che ne cura anche il cablaggio e la configurazione delle interfacce e delle periferiche.

# **4.1 Contenuto della fornitura**

## **Modulo per polveri**

- Modulo per polveri
- Sportello anteriore (conduttività elettrica all'interno)
- Set di vetri laterali superiori del modulo per polveri
- Set di bulloni per vetri laterali superiori
- ErgoClip Quantos
- Copertura anteriore
- Etichetta tipo (standard o approvata per la bilancia) da apporre al modulo per polveri
- Starter kit per testa di dosaggio

# **Opzioni consigliate**

- Opzione Ethernet
- Ethernet/RS232 (kit Netcom)
- Kit antistatico
- Scatola di derivazione

# **4.2 Luogo d'installazione**

# **4.2.1 Scelta del luogo d'installazione**

Scegliere una superficie stabile, esente da vibrazioni e il più orizzontale possibile. Il piano di appoggio deve poter sopportare il peso dello strumento a pieno carico.

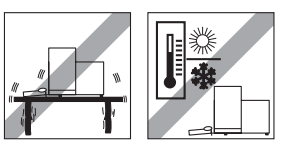

Rispettare le condizioni ambientali.

Evitare:

- Vibrazioni
- Eccessive oscillazioni della temperatura
- Esposizione diretta ai raggi solari
- Correnti d'aria (per es. da ventilatori o condizionatori)

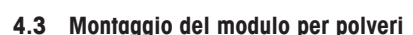

# **Nota**

Lo strumento è montato e installato da un tecnico dell'assistenza METTLER TOLEDO.

# **4.4 Installazione e rimozione della testa di dosaggio**

#### **Installazione della testa di dosaggio**

- 1 Per aprire lo sportello anteriore, premere il tasto  $\frac{1}{2}$ .
- 2 Per aprire gli sportelli laterali, premere il tasto  $\mathbb{Z}$ . **Nota**

Se è installato un campionatore automatico, questi tasti possono avere funzioni diverse. Consultare le istruzioni d'uso del campionatore automatico Quantos per ulteriori informazioni sulle funzioni dei tasti.

- 3 Far scorrere la testa di dosaggio sull'apposito supporto fino all'arresto.
- 4 Premere leggermente verso il basso finché non risulta alloggiata correttamente sui perni di supporto (1). **Nota**

All'avvio del primo dosaggio, la testa di dosaggio si bloccherà automaticamente.

 $\Rightarrow$  La testa di dosaggio è pronta per dosare.

#### **Rimozione della testa di dosaggio**

Quando la testa di dosaggio è stata bloccata, è necessario sbloccarla prima di rimuoverla.

- § Il tasto funzione **Sbloc/Bloc** deve essere attivo.
- 1 Toccare **Sbloc/Bloc**.
	- $\Rightarrow$  La testa di dosaggio è sbloccata.
- 2 Rimuovere la testa di dosaggio tirandola con cautela verso l'esterno.

# **4.5 Montaggio modulo pompa e bottiglia**

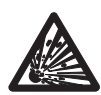

# **ATTENZIONE**

**Potenziali danni al flacone dovuti all'alta pressione.**

Se il flacone non resiste a una pressione superiore a 1,5 bar potrebbe subire dei danni.

- a) Non consentire una pressione superiore a 1,5 bar all'interno del flacone.
- b) Indossare occhiali protettivi mentre si utilizza il flacone.

- Montare il modulo pompa e il flacone secondo quanto illustrato in figura.

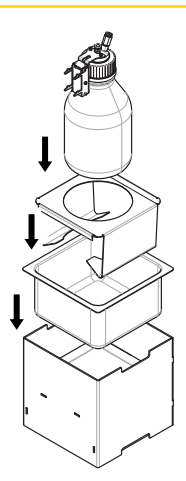

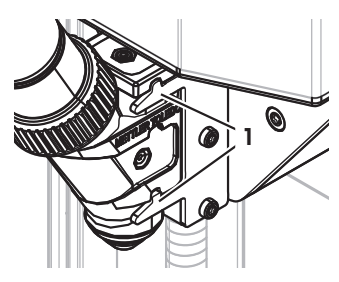

#### **Inserire e rimuovere la testa di dosaggio per i liquidi dall'apposito supporto**

1 Inserire la testa di dosaggio per i liquidi nell'apposito supporto.

2 Per rimuovere la testa di dosaggio per liquidi dal supporto, tirare in avanti il fermo (1) e rimuovere la testa di dosaggio per liquidi  $(2)$ .

# **4.6 Collegamento dei tubi**

# **Connettori del modulo pompa**

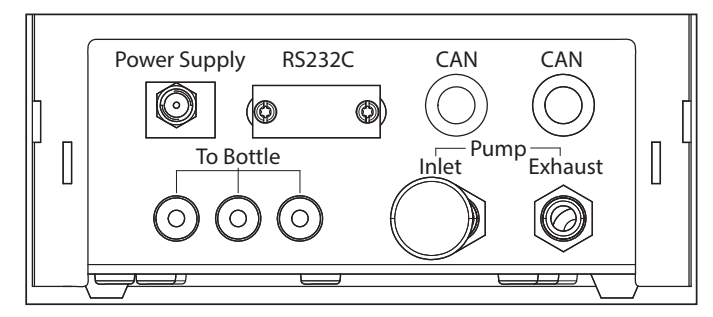

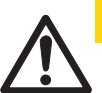

# **ATTENZIONE**

# **Liquidi pericolosi!**

- Se si utilizzano liquidi tossici, esplosivi o infiammabili, l'aria di scarico risulterà contaminata.
- a) Utilizzare un tubo per l'uscita dell'aria di scarico.

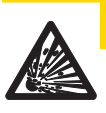

# **ATTENZIONE**

# **Pressione elevata!**

Se si alimenta la pompa con un gas protettivo con pressione superiore ai 0,2 bar, il modulo pompa potrebbe subire dei danni.

- a) Verificare che il gas protettivo non superi l'intervallo di pressione di 0,2 bar.
- b) Indossare occhiali protettivi durante la manipolazione del gas protettivo.

**1**

**2**

#### **Avviso**

Il tubo più sottile viene utilizzato per trasportare il liquido dal flacone alla testa di dosaggio. Il tubo lievemente più grande viene utilizzato per pompare aria nel flacone. Aggiungendo l'aria, la pressione nel flacone aumenta. Quando la pressione raggiunge da un minimo di 0,3 a un massimo di 0,5 bar, la valvola di microdosaggio nella testa di dosaggio si apre e consente al liquido di salire nel tubo. Da qui in avanti i due tubi vengono definiti tubo del liquido e tubo dell'aria.

- La testa di dosaggio per liquidi viene inserita nell'apposito supporto.
- 1 Collegare il tubo del liquido al flacone e alla testa di dosaggio per liquidi.
- 
- 2 Collegare il tubo dell'aria al flacone e al modulo pompa. **Nota**

Il tubo per l'uscita dell'aria dal flacone apre la valvola dell'uscita dell'aria. Un tubo collegato all'uscita dell'aria non deve essere mai scollegato all'altra estremità, poiché ciò non consente di creare la pressione necessaria.

Al modulo pompa possono essere collegati al massimo 3 flaconi. Lo strumento utilizza il liquido del flacone che viene inserito nel modulo pompa.

3 Inserire il silenziatore (1) nell'entrata dell'aria per attutire il rumore.

#### 4 **AVVERTENZA Rischio di esplosione!**

Se è necessario alimentare la pompa con gas protettivo, ad esempio azoto, verificare di non superare l'intervallo di pressione di 0,2 bar.

Indossare occhiali protettivi.

Non inserire il silenziatore (1) ma collegare un tubo all'entrata dell'aria.

#### **Nota**

Diametro del tubo esterno: 6 mm Intervallo di pressione: 0,1 ... 0,2 bar

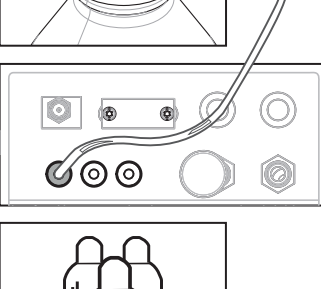

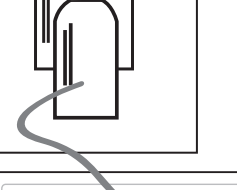

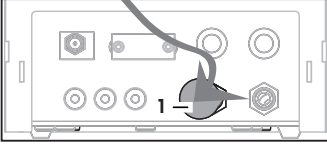

#### 5 **AVVERTENZA Aria contaminata!**

Se si utilizzano liquidi tossici, esplosivi o infiammabili, l'aria di scarico risulterà contaminata e il dispositivo potrebbe subire danni. Collegare un tubo all'uscita dell'aria di scarico per raccogliere l'aria in un contenitore sicuro.

# **Nota**

Diametro del tubo esterno: 6 mm

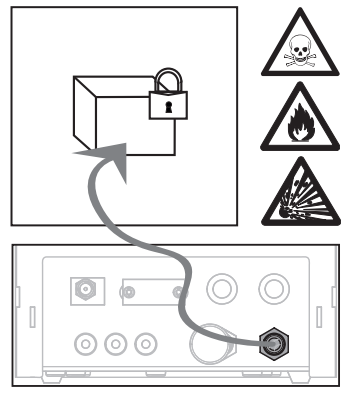

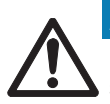

# **Avviso**

# **Danni ai connettori dei tubi causati da errori di manipolazione!**

Se i tubi non vengono rimossi correttamente, i connettori e di conseguenza il modulo pompa possono subire danni.

a) Per rimuovere i tubi, premere verso il basso l'anello sul connettore ed estrarre il tubo con cautela.

# **5 Funzionamento**

# **5.1 Dosaggio polveri**

# **5.1.1 Impostazioni per il funzionamento di base**

# **Nota**

Se si stanno dosando delle polveri per la prima volta, o dopo un reset generale, verificare le seguenti impostazioni:

- Come applicazione, scegliere dosaggio: [ ] > [**Dosaggio**]
- Definire il modulo per polveri come montato:  $\lceil \Box_6 \rceil$  > **Modulo dosaggio...** [Definire] > [Montata]
- Il dispositivo RS232 deve essere attivato: [ ] > [**Sistema**] > [**Periferiche**] > **RFID / Quantos**...[**RS232 fissa**] > [**RS232 fissa**]
- Se lo sportello anteriore verrà utilizzato, questo deve essere definito come montato: [Ca] > **Modulo dosaggio**... [**Definire**] > **Montata**... [**Definire**] > **Porta ant.**... [**Definire**] > **Porta ant.**... [**Montata**]
- Se il modulo per liquidi è montato, questo deve essere definito come montato: [ ] > **Modulo liquido**... [**Definire**] > [**Montata**]

Configurare le impostazioni nel menu seguente:

```
Navigazione: [ ] > Modulo dosaggio... [Definire] > Montata... [Definire]
```
# **Nota**

Consultare le istruzioni d'uso della bilancia XPE per ulteriori informazioni sulle impostazioni e i parametri.

# **5.1.2 Utilizzare il modulo per polveri**

Toccando [**Avvio**] con il modulo per liquidi vengono visualizzate queste opzioni:

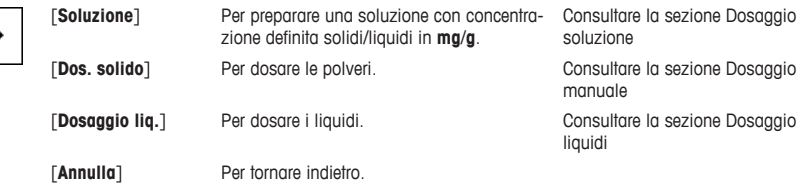

## **Vedi anche**

- <sup>■</sup> Dosaggio polveri [ 15]
- <sup>■</sup> Dosaggio del liquido [▶ 16]
- <sup>■</sup> Dosaggio soluzione [17]

## **5.1.3 Dosaggio polveri**

## **Nota**

La seguente procedura è descritta secondo le impostazioni standard di fabbrica. È possibile personalizzare o disattivare le impostazioni dal menu seguente:

[ ] > **Fasi dosaggio**... [**Definire**] > **Fasi dosaggio (solido)**... [**Definire**]

Per ripristinare le impostazioni standard di fabbrica, selezionare [**STD**].

## **Nota**

Le **Fasi dosaggio** di strumenti dotati di accessori possono differire leggermente dall'esempio mostrato qui di seguito.

# **Nota**

Per annullare una procedura di dosaggio in qualsiasi momento, toccare il tasto di annullamento [**C**]. Lo strumento torna alla schermata iniziale.

- La testa di dosaggio delle polveri è installata.
- § Il piatto di pesata è vuoto.
- § ErgoClip è installato.
- 1 Toccare [**Avvio**] > [**Dos. solido**].
- 2 Inserire **ID utente** e confermare premendo [**OK**].
- 3 **Nota**

Il valore **ID Camp.** non è obbligatorio e lo strumento non controlla che sia univoco o meno. Inserire **ID Camp.** e confermare premendo [**OK**].

- 4 Inserire la quantità **Quantità target** [mg] necessaria e confermare premendo [**OK**].
- 5 **Nota**

Per definire la tolleranza adeguata per la **Quantità target**, consultare la sezione . L'inserimento del valore 1% comporta un intervallo di tolleranza +1%/-1%. Per altre possibilità consultare le istruzioni d'uso della bilancia XPE.

Inserire la **Tolleranza** in percentuale e confermare premendo [**OK**].

6 Posizionare il recipiente sul piatto di pesata o su ErgoClip e confermare premendo [**OK**].

 $\Rightarrow$  Il valore presente nella parte inferiore del display indica il peso del recipiente.

#### 7 **Nota**

Se SafePos è selezionato, non viene richiesto di abbassare la testa di dosaggio. All'avvio del dosaggio, la testa si abbasserà automaticamente.

Abbassare la posizione utilizzando la manopola di regolazione dell'altezza della testa finché la testa di dosaggio non si trova a circa 0,5/1 mm sopra al recipiente campione; quindi confermare premendo [**OK**].

## 8 **Avviso**

Per annullare il dosaggio durante il processo, toccare [**C**]. Verificare che tutte le regolazioni necessarie siano state completate: Per annullare la procedura, toccare [**No**].

Per avviare il dosaggio, toccare [**Sì**].

- $\Rightarrow$  Si sviluppa la pressione.
- $\Rightarrow$  Lo strumento dosa il liquido.
- $\Rightarrow$  Vengono visualizzati i risultati.
- 9 Per terminare il processo di dosaggio, confermare premendo [**OK**].

#### **Congratulazioni, il primo dosaggio è stato completato!**

# **5.2 Dosaggio liquidi**

# **5.2.1 Impostazioni per il funzionamento di base**

#### **Nota**

Se si sta dosando il liquido per la prima volta, o dopo un reset generale, verificare le seguenti impostazioni:

- Come applicazione, scegliere dosaggio: [Hg] > [**Dosaggio**]
- Definire il modulo per liquidi come montato:  $\begin{bmatrix} \Box_1 \end{bmatrix}$  > **Modulo liquido...** [Definire] > [Montata]
- Definire il modulo per polveri come montato:  $\lceil \frac{1}{2} \rceil$  > **Modulo dosaggio...** [Definire] > [Montata]
- Il dispositivo RS232 deve essere attivato: [ ] > [**Sistema**] > [**Periferiche**] > **RFID / Quantos**...[**RS232 fissa**] > [**RS232 fissa**]

Configurare le impostazioni nel menu seguente:

#### **Navigazione:** [ ] > **Modulo liquido**... [**Definire**] > **Montata**... [**Definire**]

Consultare le istruzioni d'uso della bilancia XPE per ulteriori informazioni sulle impostazioni e i parametri.

# **5.2.2 Dosaggio del liquido**

## **Nota**

La seguente procedura è descritta secondo le impostazioni standard di fabbrica. È possibile personalizzare o disattivare le impostazioni dal menu seguente:

[ ] > **Fasi dosaggio**... [**Definire**] > **Fasi dosaggio (liquido)**... [**Definire**]

Per ripristinare le impostazioni standard di fabbrica, selezionare [**STD**].

## **Nota**

Per annullare una procedura di dosaggio in qualsiasi momento, toccare il tasto di annullamento [**C**]. Lo strumento torna alla schermata iniziale.

- § La testa di dosaggio per liquidi è installata.
- § Il piatto di pesata è vuoto.
- § Se richiesto, ErgoClip è installato.
- 1 Toccare [**Avvio**] > [**Dosaggio liq.**].
- 2 Inserire **ID utilizzatore** e confermare con [**OK**].
- 3 **Nota**

Il **ID Camp.** non è obbligatorio e lo strumento non controlla che esso sia univoco o meno. Inserire **ID Camp.** e confermare con [**OK**].

4 Immettere la quantità **Target liquido [g]** necessaria e confermare con [**OK**].

- 5 Posizionare il recipiente campione sul piatto di pesata o su ErgoClip e confermare con [**OK**].
- 6 Abbassare la posizione della testa di dosaggio fino a circa 0,5/1 mm sopra al recipiente campione e confermare con [**OK**].

#### 7 **Avviso**

Per interrompere il dosaggio durante il processo, toccare [**C**]. Verificare che tutte le regolazioni necessarie siano state completate: Per interrompere la procedura, toccare [**No**]. Per avviare il dosaggio, toccare [**Sì**].

- $\Rightarrow$  Si sviluppa la pressione.
- $\Rightarrow$  Lo strumento dosa il liquido.
- ð Vengono visualizzati i risultati.

8 Per terminare il processo di dosaggio, confermare con [**OK**].

**Congratulazioni, il primo dosaggio è stato completato!**

#### **Nota**

- La presenza di bolle nel tubo non compromette il risultato, perché viene pesato il risultato target.
- Se si dosano liquidi che possono cristallizzare, pulire di tanto in tanto la testa di dosaggio.

## **5.2.3 Dosaggio soluzione**

La concentrazione dei dosaggi di una soluzione **non** viene misurata in volume [ml], bensì in peso [mg].

Concentrazione Per calcolare la concentrazione (C):

C = massa di solido / (massa di solido + massa di liquido)

#### **Dosaggio manuale di polveri**

Se i campioni solidi sono pochi, è possibile lasciare installata la testa per dosaggio di liquidi.

#### **Nota**

La seguente procedura è descritta secondo le impostazioni standard di fabbrica: [ ] > **Fasi dosaggio**... [**Definire**] > **Fasi dosaggio (soluzione)**...[**Definire**] > [**STD**]

- § La testa di dosaggio per liquidi è installata.
- § Il piatto di pesata è vuoto.
- 1 Toccare [**Avvio**] > [**Soluzione**] > [**Avvia dos. manuale**].
- 2 Inserire **Sostanza** e confermare premendo [**OK**].
- 3 Inserire il valore **ID Lotto** della sostanza e confermare premendo [**OK**].
- 4 Inserire **ID utilizzatore** e confermare premendo [**OK**].
- 5 Inserire **ID Camp.** e confermare premendo [**OK**].
- 6 Inserire **Concentrazione [mg/g]** e confermare premendo [**OK**].
- 7 Inserire **Target soluzione [g]** e confermare premendo [**OK**].
- 8 Posizionare il recipiente sul piatto di pesata e confermare premendo [**OK**].
- 9 Dosare manualmente le polveri necessarie e confermare premendo [**OK**].  $\Rightarrow$  Vengono visualizzati i risultati di dosaggio.
- 10 Confermare i risultati premendo [**OK**].
- 11 Per avviare il dosaggio dei liquidi, toccare [**OK**].
	- $\Rightarrow$  Lo strumento dosa il liquido.
- 12 Chiudere il recipiente e confermare premendo [**OK**].
	- $\Rightarrow$  Vengono visualizzati i risultati di dosaggio.
- 13 Confermare i risultati premendo [**OK**].

#### **Dosaggio soluzione con solidi già preparati**

Se vi sono recipienti campione con solidi già preparati, ad esempio una compressa, è possibile lasciare installata la testa per dosaggio di liquidi.

#### **Nota**

La seguente procedura è descritta secondo le impostazioni standard di fabbrica: [ ] > **Fasi dosaggio**... [**Definire**] > **Fasi dosaggio (soluzione)**...[**Definire**] > [**STD**]

§ La testa di dosaggio per liquidi è installata.

- § La massa del solido è nota.
- § Il piatto di pesata è vuoto.
- 1 Toccare [**Avvio**] > [**Soluzione**] > [**Ins. quantità pre-dosata**].
- 2 Inserire il peso del solido già dosato in **Ins. quantità pre-dosata** e confermare premendo [**OK**].
- 3 Inserire **Concentrazione [mg/g]** e confermare premendo [**OK**].
- 4 Inserire **Sostanza** e confermare premendo [**OK**].
- 5 Inserire il valore **ID Lotto** della sostanza e confermare premendo [**OK**].
- 6 Inserire **ID utilizzatore** e confermare premendo [**OK**].
- 7 Inserire **ID Camp.** e confermare premendo [**OK**].
- 8 Posizionare il recipiente sul piatto di pesata e confermare premendo [**OK**].

#### 9 **Avviso**

Per annullare il dosaggio durante il processo, toccare [**C**]. Verificare che tutte le regolazioni necessarie siano state completate: Per annullare la procedura, toccare [**No**]. Per avviare il dosaggio, toccare [**Sì**].

- $\Rightarrow$  Si sviluppa la pressione.
- $\Rightarrow$  Lo strumento dosa il solido.
- 10 Chiudere il recipiente campione e confermare premendo [**OK**].
	- ð Vengono visualizzati i risultati.
- 11 Per terminare il processo di dosaggio, confermare premendo [**OK**].

# **5.2.4 Rilascio della pressione**

Se occorre rilasciare pressione, ad esempio all'interno del flacone, svitare lo strumento.

## **Spegnimento**

**Nota**

Premere  $\lceil \circlearrowleft \rceil$  finché **Off** non compare sul display.

Non scollegare lo strumento dall'alimentatore tranne quando non lo si utilizza per un periodo prolungato.

# **5.2.5 Gestione del flacone**

## **Cambio di un flacone**

Se vi è più di un flacone dotato di tappo e testa di dosaggio:

- § Viene rilasciata la pressione.
- 1 Installare la testa di dosaggio sull'apposito supporto presente sul flacone.
- 2 Scollegare il tubo dell'aria premendo verso il basso l'anello (1) e, al contempo, staccando con cautela il tubo (2).
- 3 Per sigillare il flacone, inserire il perno nel raccordo del tubo dell'aria.
- 4 Prendere un nuovo flacone.
- 5 Collegare il tubo dell'aria al nuovo flacone.
- 6 Per continuare il dosaggio con il nuovo flacone, installare la te-

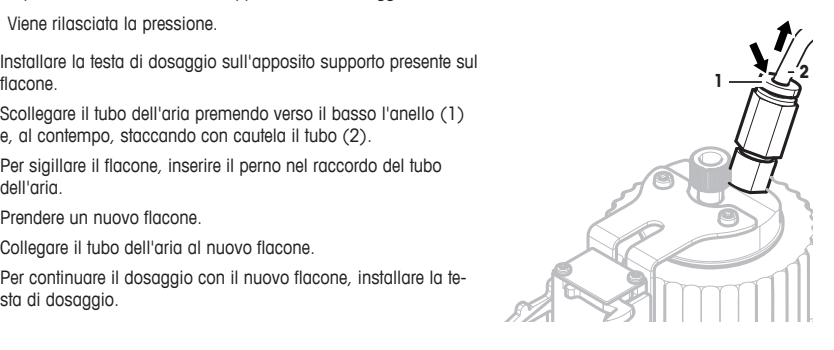

#### **Riempimento del flacone**

Il filtro frit in linea deve essere sempre coperto di liquido. Prima che il filtro frit in linea si asciughi, riempire il flacone.

- § Viene rilasciata la pressione.
- 1 Svitare il tappo del flacone.
- 2 Riempirlo di liquido (il limite massimo è indicato sul flacone, ad es. 1000 ml)

#### **Nota**

Non superare il limite massimo. L'aria sopra il liquido è necessaria per il dosaggio.

- 3 Avvitare il tappo.
- 4 Verificare che il tappo sia ben serrato.

#### **Cambio del liquido del flacone**

Se vi è solo un tappo con la testa di dosaggio e si desidera cambiare il liquido:

- § Viene rilasciata la pressione.
- 1 Scollegare il tubo dell'aria.
- 2 Svitare il tappo del flacone.
- 3 Svitare il dado in PEEK interno.
- 4 Cambiare il tubo in linea e il filtro frit interni.
- 5 Avvitare il tappo al nuovo flacone.
- 6 Verificare che il tappo sia ben serrato.
- 7 Collegare il tubo dell'aria al nuovo flacone.
- 8 Svuotare il tubo esterno contaminato.

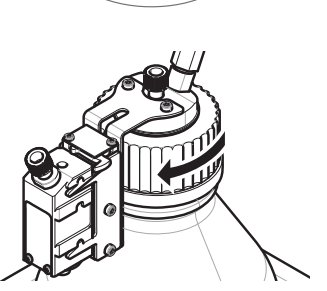

**1**

# **1 Inleiding**

Hartelijk dank voor uw aankoop van het Quantos-doseersysteem.

Quantos is gebaseerd op de bekende en betrouwbare XPE-serie balansen van METTLER TOLEDO. Naast de zeer nauwkeurige doseermogelijkheden en het gebruiksgemak biedt de Quantos connectiviteit met diverse randapparaten (zoals barcodelezers en labelprinters) en met een hostcomputer.

Dit hoofdstuk bevat basisinformatie over de Quantos. Lees dit hoofdstuk zorgvuldig door, ook als u al ervaring hebt met doseersystemen en analytische balansen.

## **Firmwareversie**

De bedieningsinstructies gebaseerd op de oorspronkelijk op de terminal geïnstalleerde firmwareversie (softwareversie) V 2.00.

#### **Meer informatie zoeken**

 $\blacktriangleright$  [www.mt.com/quantos](http://www.mt.com/quantos)

# **1.1 Conventies en symbolen die in deze bedieningsinstructies worden gebruikt**

Voor betere leesbaarheid wordt hierna naar het **Quantos-doseersysteem** verwezen als **instrument**.

De aanduidingen van toetsen worden weergegeven met een afbeelding of tekst tussen vierkante haken  $(bv.$   $\Box$  of  $[Printer]$ ).

Deze symbolen geven een instructie aan:

- § eerste vereisten
- 1 stappen
- 2 ...
- $\Rightarrow$  resultaten

# **2 Veiligheidsinformatie**

# **2.1 Definitie van waarschuwingen en symbolen**

**Signaalwoorden**

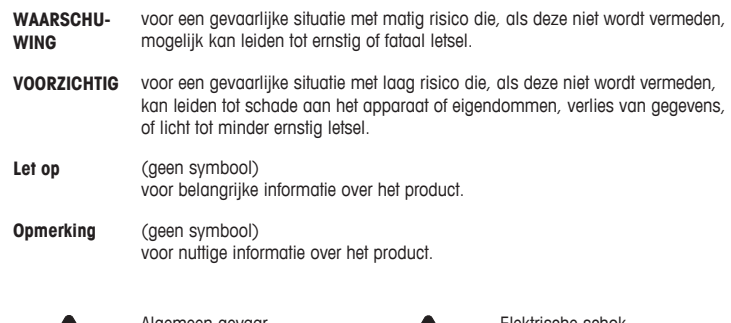

**Symbolen**

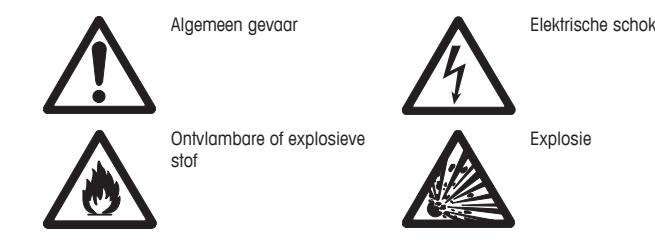

# **2.2 Productspecifieke veiligheidsopmerkingen**

Bedien en gebruik uw instrument altijd uitsluitend volgens de instructies in deze handleiding. De instructies voor het opstellen van uw nieuwe instrument moeten strikt worden gevolgd.

**Als het instrument niet volgens deze bedieningsinstructies wordt gebruikt, kan de veiligheid van het instrument worden aangetast. METTLER TOLEDO aanvaardt hiervoor geen enkele aansprakelijkheid.**

## **Bedoeld gebruik**

Uw doseersysteem is bedoeld voor het wegen en doseren van vloeistofmonsters. Gebruik het instrument uitsluitend voor dit doel. Gebruik op enige andere wijze en gebruik buiten de grenswaarden van de technische specificaties zonder schriftelijke toestemming van Mettler-Toledo AG, wordt beschouwd als niet bedoeld.

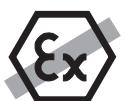

Het is niet toegestaan om het instrument te gebruiken in een explosieve omgeving met gassen, stoom, mist, stof en brandbaar stof (explosiegevaarlijke omgevingen).

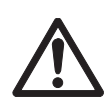

# **A** voorzichtig

**Beschadiging van apparaat**

– Uitsluitend voor gebruik in droge binnenruimtes.

– Het instrument niet openen: het bevat geen onderdelen die door de gebruiker kunnen worden onderhouden, gerepareerd of vervangen. Neem bij problemen met uw instrument contact op met uw METTLER TOLEDO-leverancier.

– Gebruik uitsluitend instrumentaccessoires en randapparatuur van METTLER TOLEDO; deze zijn optimaal afgestemd op uw instrument.

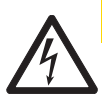

**A** VOORZICHTIG

# **Beschadiging van apparaat**

Gebruik uitsluitend de originele universele AC-adapter met uw instrument.

# **Bepaalde monsters vereisen speciale zorg!**

Bepaalde soorten monsters houden gevaar in voor personeel of kunnen schade aan eigendom veroorzaken. Denk eraan dat de gebruiker altijd de verantwoordelijkheid draagt en aansprakelijk is voor schade als gevolg van het gebruik van alle soorten monsters!

# **LET OP — Vuur of explosie**

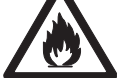

- Brandbare of explosieve stoffen.
- Stoffen die oplosmiddelen bevatten.
- 1. Voer bij twijfel een zorgvuldige risicoanalyse uit.
- 2. Werk bij een temperatuur die laag genoeg is om vorming van vlammen of explosie te voorkomen.
- 3. Draag een beschermende bril.

# **Ontwerp en functionaliteit**

# **3.1 Overzicht**

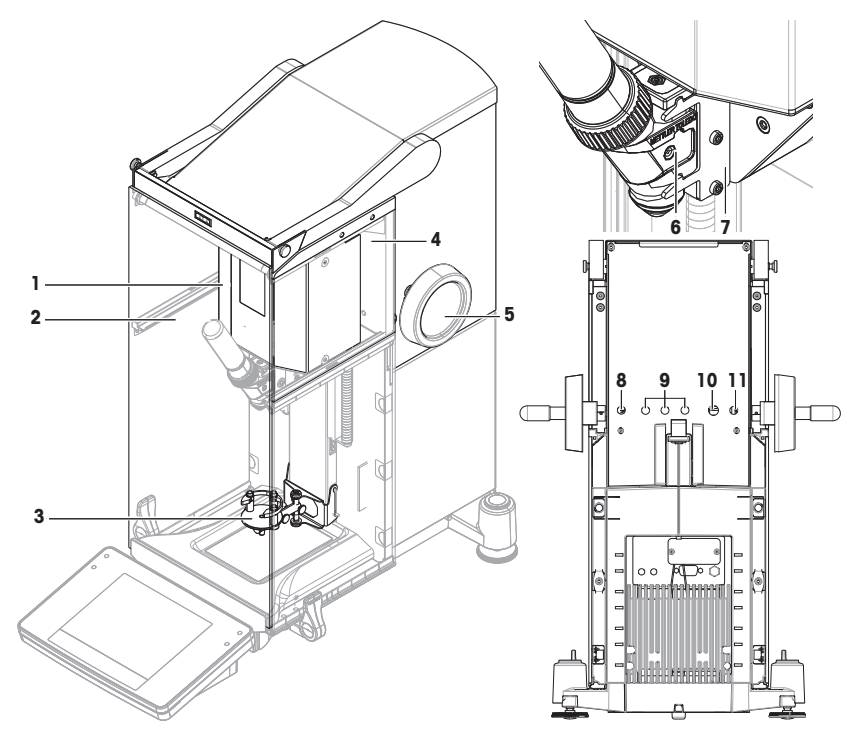

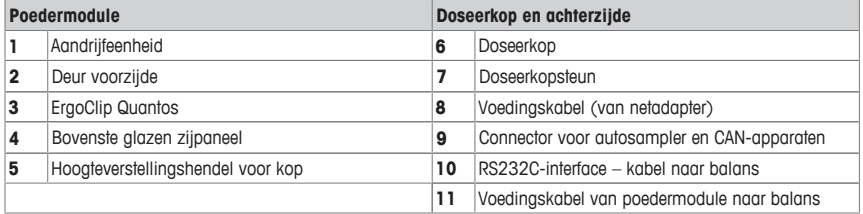

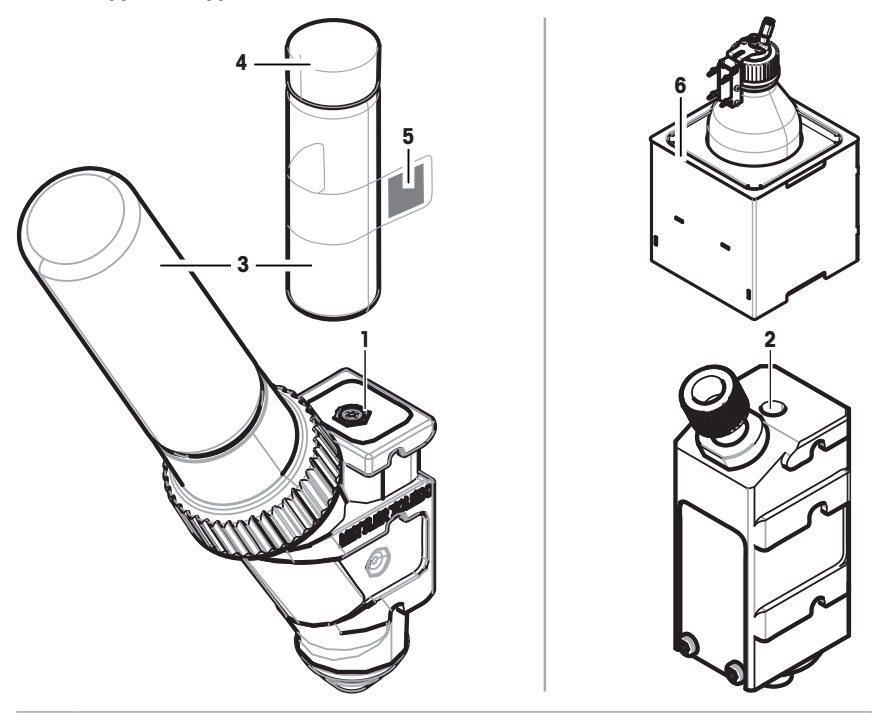

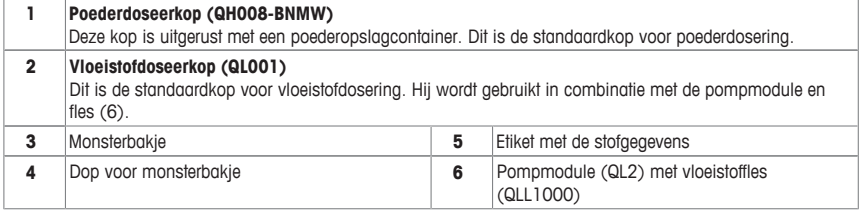

## **Poederdoseerkop**

De doseerkop wordt geleverd in een kunststof container. We adviseren om deze container te gebruiken wanneer u een doseerkop verstuurt. Gebruik de bijgeleverde reservedop (4) om de poedercontainer (3) af te dichten als u die apart van de kop wilt bewaren.

U kunt een etiket (5) afdrukken met de gegevens van het poeder dat in de doseerkop is opgeslagen en dit etiket op de poedercontainer (3) bevestigen.

## **Handmatige doseerkop**

Deze kop heeft geen poedercontainer en de gebruiker moet het poeder handmatig doseren. Hij is gereduceerd tot een tag die is uitgerust met een RFID-chip die de gebruiker in staat stelt om de stofgegevens in te voeren en relevante gegevens af te drukken. De kop heeft geen uiterste gebruiksdatum omdat hij geen doseermechanisme heeft.

#### **Poedertestkop**

Deze kop is uitgerust met een poederopslagcontainer die is gevuld met CaCO<sub>3</sub>, en een RFID met een testfunctie. Hij doseert automatisch 10 keer een bepaalde massa en rapporteert de resultaten. Controleer de resultaten van de typische waarden > **Reproduceerbaarheid (sd), fijnbereik** automatische werking en doseertijd. Neem contact op met een onderhoudstechnicus van METTLER TOLEDO als uw instrument de tests niet goed heeft doorlopen.

#### **MinWeigh-doseerkop**

De MinWeigh doseerkop voert automatisch een MinWeigh-test uit wanneer een testgewicht op specifieke tarragewichten wordt geplaatst. De procedure wordt 10 keer herhaald om de **MinWeigh** te definiëren.

#### **Functionele beschrijving**

Zodra er een kop wordt geplaatst, leest het instrument automatisch de gegevens van de kop uit. Daarnaast voert het instrument automatisch een justering uit voor de **Dosing steps**, automatische deurbediening en andere instrumentinstellingen.

Als er geen doseerkop is geïnstalleerd, zal het instrument de kopspecifieke gegevens vervangen door de fabrieksinstellingen.

# **3.3 Gegevens opgeslagen in de RFID van de doseerkop**

Elke doseerkop is uitgerust met een Radio Frequency Identification (RFID)-chip (1) die gegevens kan opslaan en met het instrument kan uitwisselen.

De volgende gegevens worden in de RFID van de kop opgeslagen:

#### • **Gebruikersgegevens**

Dit blok bevat informatie over de stof, zoals de naam van de stof, de afvul- en vervaldatums, de hoeveelheid enz. Deze gegevens kunnen op elk moment door de gebruiker worden bewerkt en moeten worden ingevoerd voordat een nieuwe kop in gebruik wordt genomen. Dit is nodig om een goede werking van de interne bewakingsfuncties van het instrument te waarborgen en om de gegevens te kunnen gebruiken voor rapporten en etiketten.

#### • **Interne gegevens**

Dit blok bevat informatie over de resterende hoeveelheid stof in de container. Dit gegevensblok kan niet worden gewijzigd door de gebruiker.

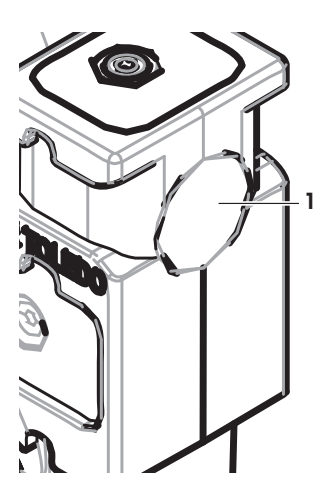

#### **Opmerking voor poeder**

De teller voor de resterende poederdoseercycli is gebaseerd op de uiterste gebruiksdatum van de doseerkop. Bij de start van elke doseercyclus wordt de teller met 1 verlaagd. Als de teller op nul komt te staan, moet de kop worden vervangen. Als de poedercontainer van de oude kop nog steeds een aanzienlijke hoeveelheid poeder bevat, kunt u de poedercontainer van de oude kop verwijderen en op de nieuwe kop schroeven. Kopieer de gebruikersgegevens en de waarde voor de hoeveelheid poeder van de oude kop naar de nieuwe.

Als de resterende hoeveelheid poeder onvoldoende is voor de eerstvolgende doseercyclus, wordt er een waarschuwing weergegeven. U kunt de poedercontainer losschroeven en opnieuw vullen. Vergeet niet om de gebruikersgegevens bij te werken om te zorgen dat het instrument correct werkt.

# **4 Installatie en inbedrijfstelling**

# **Installatie**

# **Opmerking**

Het instrument wordt geïnstalleerd door onderhoudstechnici van METTLER TOLEDO. Dit omvat de bedrading en de configuratie van de interfaces en randapparatuur.

# **4.1 Levering**

# **Poedermodule**

- Poedermodule
- Deur voorzijde (elektrische geleiding binnenzijde)
- 
- Set bouten voor bovenste glazen zijpanelen
- ErgoClip Quantos
- Afdekking voorzijde
- Set bovenste glazen zijpanelen voor poedermodule Typelabel (standaard of geijkte balans) voor bevestiging op de poedermodule
	- Starterkit doseerkop

# **Aanbevolen opties**

- Ethernet-optie
- Ethernet/RS232 (Netcom-kit)
- Antistatische kit
- Kabeldoos

# **4.2 Locatie**

# **4.2.1 Locatie bepalen**

Kies een stabiele, trillingsvrije locatie die zo vlak mogelijk is. Het oppervlak moet het gewicht van een volledig geladen instrument veilig kunnen dragen.

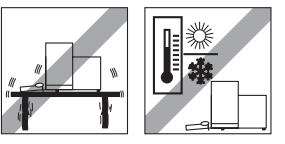

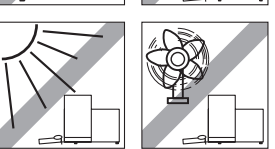

Let op de omgevingscondities.

Vermijd het volgende:

- Trillingen
- Extreme temperatuurschommelingen
- Direct zonlicht
- Sterke tocht (bv. van ventilatoren of airconditioners)

# **4.3 Poedermodule monteren**

## **Opmerking**

Het instrument wordt gemonteerd en geïnstalleerd door onderhoudstechnici van METTLER TOLEDO.

# **4.4 Doseerkop installeren en verwijderen**

## **Doseerkop installeren**

- 1 Druk op de toets  $\uparrow$  om de deur aan de voorzijde te openen.
- 2 Druk op de toets  $\mathbb{Z}$  om de zijdeuren te openen.

## **Opmerking**

Als er een autosampler is geïnstalleerd, kunnen deze toetsen een andere functie hebben. **Zie** de bedieningsinstructies van de Quantos Autosampler voor meer informatie over de functie van de toetsen.

- 3 Schuif de doseerkop op de doseerkopsteun totdat hij niet verder kan.
- 4 Druk hem iets omlaag totdat hij stevig op de bevestigingspennen (1) zit.

#### **Opmerking**

De doseerkop wordt automatisch vergrendeld zodat de eerste dosering begint.

 $\Rightarrow$  De doseerkop is klaar om te doseren.

## **Doseerkop verwijderen**

Wanneer de doseerkop is vergrendeld, moet u de kop ontgrendelen voordat u hem kunt verwijderen.

- § De functietoets **Un/Lock** moet actief zijn.
- 1 Tik op **Un/Lock**.
	- $\Rightarrow$  De doseerkop wordt ontgrendeld.
- 2 Verwijder de doseerkop door hem voorzichtig naar buiten te trekken.

# **4.5 Pompmodule en fles monteren**

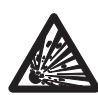

# **AVOORZICHTIG**

# **Beschadiging van fles door hoge druk!**

Als de fles wordt blootgesteld aan een druk hoger dan 1,5 bar (21 psi), kan hij worden beschadigd.

- a) Zorg dat de druk in de fles niet hoger kan worden dan 1,5 bar (21 psi).
- b) Draag een veiligheidsbril wanneer u met de fles werkt.
- Bevestig de pompmodule en fles volgens de afbeelding.

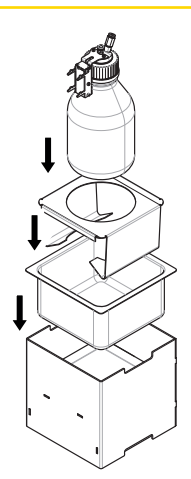

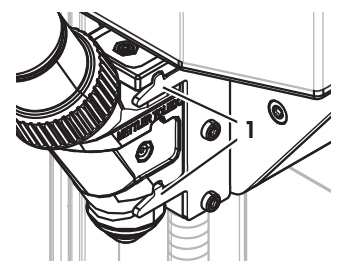

#### **Doseerkop plaatsen in en verwijderen uit de ondersteuning voor de doseerkop**

1 Plaats de vloeistofdoseerkop in de ondersteuning.

2 Als u de vloeistofdoseerkop uit de ondersteuning wilt verwijderen, trekt u aan de greep (1) aan de voorkant en verwijdert u de vloeistofdoseerkop (2).

# **4.6 Slangen aansluiten**

# **Stekkers van de pompmodule**

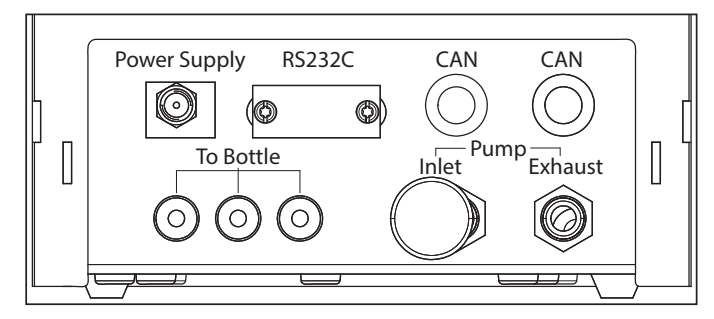

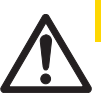

# **A** VOORZICHTIG

# **Gevaarlijke vloeistoffen!**

Als u giftige, explosieve of ontvlambare vloeistoffen gebruikt, wordt de afvoerlucht verontreinigd.

a) Gebruik een slang voor de uitlaat van afvoerlucht.

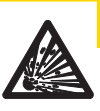

# **VOORZICHTIG**

# **Hoge druk!**

Als u de pomp voedt met een beschermend gas met een druk hoger dan 0,2 bar (2,9 psi), kan de pompmodule worden beschadigd.

- a) Zorg ervoor dat het beschermende gas het drukbereik van 0,2 bar (2,9 psi) niet overschrijdt.
- b) Draag een veiligheidsbril wanneer u het beschermende gas hanteert.

**1**

**2**

#### **Let op**

De dunnere slang wordt gebruikt om vloeistof van de fles naar de vloeistofdoseerkop te transporteren. De iets grotere slang wordt gebruikt om lucht in de fles te pompen. Door de toevoeging van lucht stijgt de druk in de fles. Wanneer de druk min. 0,3 tot max. 0,5 bar (4,4 tot 7,2 psi) bereikt, gaat de microdoseerklep in de doseerkop open en kan de vloeistof opstijgen door de vloeistofslang. Hierna wordt naar de twee slangen verwezen als vloeistofslang en luchtslang.

- De vloeistofdoseerkop is in de doseerkopsteun geplaatst.
- 1 Sluit de vloeistofslang aan op de fles en de vloeistofdoseerkop.

2 Sluit de luchtslang aan op de fles en de pompmodule. **Opmerking**

Een slang in de luchtuitlaat opent de klep van de luchtuitlaat. Laat een slang die op de luchtuitlaat is aangesloten, aan het andere uiteinde nooit losgekoppeld, omdat er in dat geval geen druk kan worden opgebouwd.

U kunt maximaal 3 flessen op de pompmodule aansluiten. Het instrument gebruikt de vloeistof uit de fles, die in de pompmodule is geplaatst.

3 Plaats de geluiddemper (1) in de luchtaanvoer om vibraties te dempen.

#### 4 **WAARSCHUWING Explosiegevaar!**

Als u de pomp moet voeden met beschermend gas zoals stikstof, moet u ervoor zorgen dat hierdoor het drukbereik van 0,2 bar (2,9 psi) niet wordt overschreden.

Draag een veiligheidsbril.

Plaats de geluiddemper (1) niet, maar sluit in plaats hiervan een slang aan op de luchtaanvoer.

# **Opmerking**

Buitendiameter slang: 6 mm Drukbereik: 0,1 ... 0,2 bar (1,5 ... 2,9 psi)

**1**

@ ල

#### 5 **WAARSCHUWING Verontreinigde lucht!**

Als u giftige, explosieve of ontvlambare vloeistoffen gebruikt, wordt de afvoerlucht verontreinigd en kan het apparaat worden beschadigd. Koppel een slang aan de luchtuitlaat om de lucht in een veilige container te absorberen.

# **Opmerking**

Buitendiameter slang: 6 mm

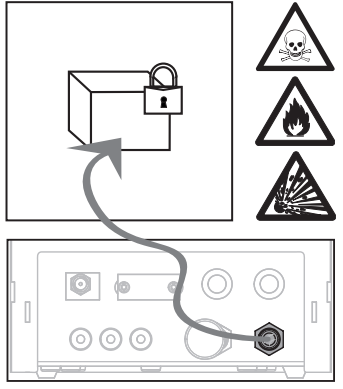

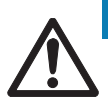

# **Let op**

# **Schade aan slangconnectoren door verkeerd gebruik!**

Als de slangen niet correct worden verwijderd, kunnen de connectoren en daardoor de pompmodule schade oplopen.

a) Als u de slangen wilt verwijderen, duwt u de ring op de connector omlaag en trekt u de slang er voorzichtig uit.

# **5 Bediening**

# **5.1 Poeder doseren**

# **5.1.1 Instellingen voor basiswerking**

# **Opmerking**

Controleer de volgende instellingen als u voor het eerst poeder doseert, of na een masterreset:

- Doseren moet als toepassing zijn geselecteerd: [ ] > [**Dosing**]
- De poedermodule moet als gemonteerd zijn gedefinieerd: [ ] > **Powder module**... [**Define**] > [**Mounted**]
- Het RS232-apparaat moet geactiveerd zijn: [ ] > [**System**] > [**Peripherals**] > **RFID / Quantos**...[**RS232 built-in**] > [**RS232 built-in**]
- Als de deur aan de voorzijde wordt gebruikt, moet die als gemonteerd zijn gedefinieerd: [La] > Powder modu**le**... [**Define**] > **Mounted**... [**Define**] > **Front door**... [**Define**] > **Front door**... [**Mounted**]
- Als de vloeistofmodule is gemonteerd, moet die als gemonteerd zijn gedefinieerd: [La] > Liquid module... [De**fine**] > [**Mounted**]

Configureer uw instellingen in het volgende menu:

# **Navigatie:** [ ] > **Powder module**... [**Define**] > **Mounted**... [**Define**]

# Raadpleeg uw XPE-bedieningsinstructies voor meer informatie over instellingen en parameters.

**Opmerking**

# **5.1.2 Werken met de poedermodule**

Als u [**Start**] aanraakt met de vloeistofmodule, krijgt u de volgende opties:

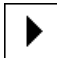

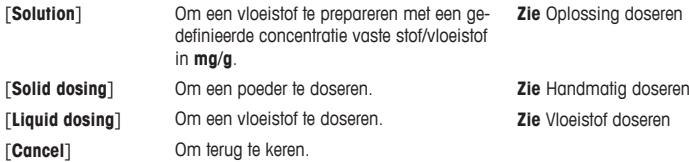

## **Zie ook**

- **Poeder doseren [** 31]
- Vloeistof doseren 「▶ 32]
- Oplossing doseren [ 33]

# **5.1.3 Poeder doseren**

## **Opmerking**

De volgende procedure wordt beschreven aan de hand van de standaard fabrieksinstellingen. U kunt de instelling in het volgende menu aanpassen of uitschakelen:

[ ] > **Dosing steps**... [**Define**] > **Dosing steps (solid)**... [**Define**]

Om de standaard fabrieksinstellingen te herstellen, selecteert u [**STD**].

# **Opmerking**

De **Dosing steps** van instrumenten die zijn uitgerust met accessoires, kunnen enigszins afwijken van het voorbeeld hieronder.

## **Opmerking**

U kunt een doseerprocedure op elk moment afbreken door op de annuleringstoets [**C**] te tikken. Het instrument keert dan terug naar het startscherm.

- § Poederdoseerkop is geïnstalleerd.
- **•** Weeaplateau is leea.
- § ErgoClip is geïnstalleerd.
- 1 Tik op [**Start**] > [**Solid dosing**].
- 2 Voer **User ID** in en bevestig met [**OK**].

#### 3 **Opmerking**

De **Sample ID** is niet verplicht en het instrument controleert niet of deze uniek is. Voer **Sample ID** in en bevestig met [**OK**].

4 Voer de vereiste hoeveelheid **Target quantity** [mg] in en bevestig met [**OK**].

## 5 **Opmerking**

**Zie** om de relevante tolerantie voor uw **Target quantity** te definiëren.

Het invoeren van 1% resulteert in een tolerantiebereik van +1%/-1%. **Zie** de XPE-bedieningsinstructies voor andere mogelijkheden.

Voer de **Tolerance** in procenten in en bevestig met [**OK**].

6 Plaats het monsterbakje op het weegplateau of de ErgoClip en bevestig met [**OK**].

 $\Rightarrow$  De waarde onder aan het display geeft het gewicht van het monsterbakje aan.

# 7 **Opmerking**

Als SafePos is geselecteerd, krijgt u geen verzoek om de doseerkop omlaag te zetten. Hij gaat automatisch omlaag zodra het doseren begint.

Gebruik de hoogteverstellingshendel van de doseerkop om de doseerkop lager te zetten totdat hij ongeveer 0,5 tot 1 mm boven het monsterbakje staat en bevestig deze positie met [**OK**].

## 8 **Let op**

Als u het doseren tijdens het proces wilt afbreken, tikt u op [**C**].

Controleer of alle nodige justeringen zijn voltooid:

Tik op [**No**] om de procedure af te breken.

Tik op [**Yes**] om het doseren te starten.

- $\Rightarrow$  De druk stijgt.
- ð Het instrument doseert de vloeistof.
- $\Rightarrow$  De resultaten worden weergegeven.
- 9 Als u het doseerproces wilt voltooien, bevestigt u met [**OK**].

#### **Gefeliciteerd, u hebt uw eerste dosering met succes voltooid!**

# **5.2 Vloeistof doseren**

## **5.2.1 Instellingen voor basiswerking**

#### **Opmerking**

Controleer de volgende instellingen als u voor het eerst vloeistof doseert, of na een masterreset:

- Doseren moet als toepassing zijn geselecteerd: [  $\frac{100}{100}$  > [**Dosing**]
- De vloeistofmodule moet als gemonteerd zijn gedefinieerd: [L] > Liquid module... [Define] > [Mounted]
- De poedermodule moet als gemonteerd zijn gedefinieerd:  $[\Gamma_{\text{ch}}]$  > **Powder module...** [Define] > [Mounted]
- Het RS232-apparaat moet geactiveerd zijn: [ ] > [**System**] > [**Peripherals**] > **RFID / Quantos**...[**RS232 built-in**] > [**RS232 built-in**]

Configureer uw instellingen in het volgende menu:

#### **Navigatie:** [ ] > **Liquid module**... [**Define**] > **Mounted**... [**Define**]

**Zie** de XPE-bedieningsinstructies voor meer informatie over instellingen en parameters.

# **5.2.2 Vloeistof doseren**

#### **Opmerking**

De volgende procedure wordt beschreven aan de hand van de standaard fabrieksinstellingen. U kunt de instelling in het volgende menu aanpassen of uitschakelen:

[ ] > **Dosing steps**... [**Define**] > **Dosing steps (liquid)**... [**Define**]

Om de standaard fabrieksinstellingen te herstellen, selecteert u [**STD**].

# **Opmerking**

U kunt een doseerprocedure op elk moment afbreken door op de annuleringstoets [**C**] te tikken. Het instrument keert dan terug naar het startscherm.

- § Vloeistofdoseerkop is geïnstalleerd.
- § Weegplateau is leeg.
- **•** Indien nodig is de ErgoClip geïnstalleerd.
- 1 Tik op [**Start**] > [**Liquid dosing**].
- 2 Voer de **User ID** in en bevestig met [**OK**].

#### 3 **Opmerking**

De **Sample ID** is niet verplicht en het instrument controleert niet of deze uniek is. Voer de **Sample ID** in en bevestig met [**OK**].

4 Voer de vereiste hoeveelheid **Target liquid [g]** in en bevestig met [**OK**].

- 5 Plaats het monsterbakje op het weegplateau of de ErgoClip en bevestig met [**OK**].
- 6 Verlaag de positie van de doseerkop totdat deze 0,5 mm tot 1 mm boven het monsterbakje uitkomt en bevestig met [**OK**].
- 7 **Let op**

Als u het doseren tijdens het proces wilt afbreken, tikt u op [**C**]. Controleer of alle nodige kalibraties zijn voltooid: Tik op [**No**] om de procedure af te breken. Tik op [**Yes**] om het doseren te starten.

- $\Rightarrow$  De druk stijgt.
- $\Rightarrow$  Het instrument doseert de vloeistof.
- $\Rightarrow$  De resultaten worden weergegeven.

8 Als u het doseerproces wilt voltooien, bevestigt u met [**OK**].

#### **Gefeliciteerd, u hebt uw eerste dosering met succes voltooid!**

#### **Opmerking**

- Luchtbellen in de slang hebben geen invloed op het resultaat, omdat het eindresultaat wordt gewogen.
- Als u vloeistoffen doseert die kunnen kristalliseren, moet u de doseerkop af en toe reinigen.

## **5.2.3 Oplossing doseren**

Het doseren van oplossingen werkt met een concentratie die **niet** wordt gemeten op basis van volume [ml] maar op basis van gewicht [mg].

Concentratie Om de concentratie (C) te berekenen:

 $C =$  massa van vaste stof / (massa van vaste stof + massa van vloeistof)

#### **Handmatig poeder doseren**

Als u slechts weinig monsters met vaste stof hebt, kunt u de vloeistofdoseerkop geïnstalleerd laten.

#### **Opmerking**

De volgende procedure wordt beschreven aan de hand van de standaard fabrieksinstellingen: [ ] > **Dosing steps**... [**Define**] > **Dosing steps (solution)**...[**Define**] > [**STD**]

- § Vloeistofdoseerkop is geïnstalleerd.
- Weegplateau is leeg.
- 1 Tik op [**Start**] > [**Solution**] > [**Start manual dosing**].
- 2 Voer **Substance** in en bevestig met [**OK**].
- 3 Voer **Lot ID** van de stof in en bevestig met [**OK**].
- 4 Voer **User ID** in en bevestig met [**OK**].
- 5 Voer **Sample ID** in en bevestig met [**OK**].
- 6 Voer **Concentration [mg/g]** in en bevestig met [**OK**].
- 7 Voer **Target solution [g]** in en bevestig met [**OK**].
- 8 Plaats het monsterbakje op het weegplateau en bevestig met [**OK**].
- 9 Doseer het benodigde poeder handmatig en bevestig met [**OK**].
	- $\Rightarrow$  De doseerresultaten worden weergegeven.
- 10 Bevestig de resultaten met [**OK**].
- 11 Tik op [**OK**] om het doseren te starten.
	- ð Het instrument doseert de vloeistof.
- 12 Plaats de dop op het monsterbakje en bevestig met [**OK**].
- $\Rightarrow$  De doseerresultaten worden weergegeven.
- 13 Bevestig de resultaten met [**OK**].

## **Oplossing met vooraf geprepareerde vaste stof doseren**

Als u monsterbakjes gebruikt met vooraf geprepareerde vaste stoffen, zoals tabletten, kunt u de vloeistofdoseerkop geïnstalleerd laten.

#### **Opmerking**

De volgende procedure wordt beschreven aan de hand van de standaard fabrieksinstellingen: [ ] > **Dosing steps**... [**Define**] > **Dosing steps (solution)**...[**Define**] > [**STD**]

- § Vloeistofdoseerkop is geïnstalleerd.
- § Massa van vaste stof is bekend.
- § Weegplateau is leeg.
- 1 Tik op [**Start**] > [**Solution**] > [**Enter predosed quantity**].
- 2 Voer in **Enter predosed quantity** het gewicht van de vooraf gedoseerde vaste stof in en bevestig met [**OK**].
- 3 Voer **Concentration [mg/g]** in en bevestig met [**OK**].
- 4 Voer **Substance** in en bevestig met [**OK**].
- 5 Voer **Lot ID** van de stof in en bevestig met [**OK**].
- 6 Voer **User ID** in en bevestig met [**OK**].
- 7 Voer **Sample ID** in en bevestig met [**OK**].
- 8 Plaats het monsterbakje op het weegplateau en bevestig met [**OK**].

# 9 **Let op**

Als u het doseren tijdens het proces wilt afbreken, tikt u op [**C**.] Controleer of alle nodige justeringen zijn voltooid: Tik op [**No**] om de procedure af te breken.

Tik op [**Yes**] om het doseren te starten.

- $\Rightarrow$  De druk stijgt.
- $\Rightarrow$  Het instrument doseert de vaste stof.
- 10 Plaats de dop op het monsterbakje en bevestig met [**OK**].
	- $\Rightarrow$  De resultaten worden weergegeven.
- 11 Als u het doseerproces wilt voltooien, bevestigt u met [**OK**].

# **5.2.4 Druk aflaten**

Schakel het instrument uit als u de druk in bijvoorbeeld de fles moet aflaten.

#### **Uitschakelen**

- Druk  $\lceil$ (<sup>1</sup>)] in totdat **Off** op het display verschijnt.

#### **Opmerking**

Koppel het instrument niet los van de netvoeding, tenzij u het instrument langere tijd niet zult gebruiken.

# **5.2.5 Werken met een fles**

## **Een fles vervangen**

Als u beschikt over meerdere flessen die zijn uitgerust met een dop en doseerkop:

- § De druk is afgelaten.
- 1 Plaats de doseerkop op de doseerkopsteun bij de fles.
- 2 Koppel de luchtslang los door de ring (1) omlaag te drukken terwijl u de slang (2) er voorzichtig uittrekt.
- 3 Steek een pen in de luchtslangaansluiting om de fles af te dichten.
- 4 Pak de nieuwe fles.
- 5 Sluit de luchtslang aan op de nieuwe fles.
- 6 Plaats de doseerkop om het doseren voort te zetten met de nieu-

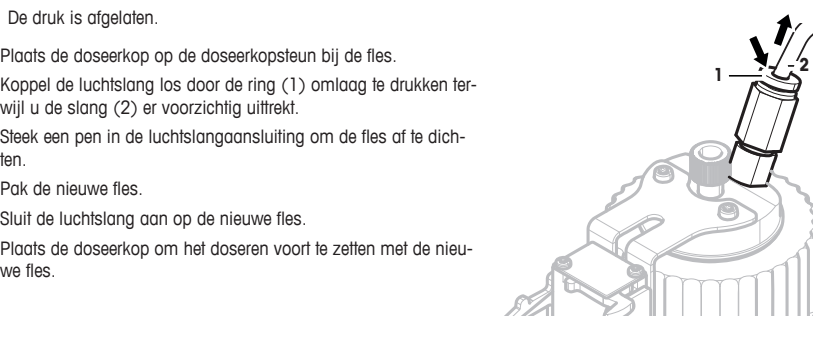

## **Fles afvullen**

Het inline fritfilter moet altijd zijn bedekt met vloeistof. Vul de fles bij voordat het inline fritfilter droog komt te staan.

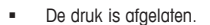

- 1 Schroef de normale dop los.
- 2 Vul af met de vloeistof (max. wordt aangegeven op de fles, bv. 1000 ml).

#### **Opmerking**

Zorg dat u het maximumniveau niet overschrijdt. De lucht boven de vloeistof is nodig voor het doseren.

- 3 Schroef de dop vast.
- 4 Controleer of de dop stevig vastzit.

#### **De vloeistof in een fles vervangen**

U hebt slechts één dop met doseerkop en wilt een andere vloeistof gebruiken:

- § De druk is afgelaten.
- 1 Koppel de luchtslang los.
- 2 Schroef de normale dop los.
- 3 Schroef de PEEK-moer aan de binnenzijde los.
- 4 Vervang de binnenleiding en het inline fritfilter.
- 5 Schroef de normale dop op de nieuwe fles.
- 6 Controleer of de dop stevig vastzit.
- 7 Sluit de luchtslang aan op de nieuwe fles.
- 8 Spoel de verontreinigde buitenleiding door.

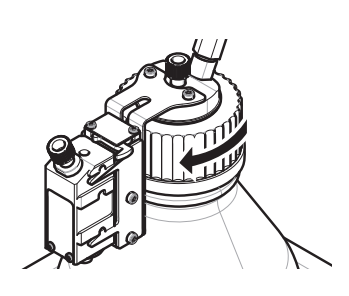

**1**

# **1 Wstęp**

Dziękujemy za zakup systemu dozowania Quantos.

Technologia Quantos jest oparta na uznanej i niezawodnej serii wag XPE firmy METTLER TOLEDO. Oprócz bardzo dokładnego dozowania i łatwej obsługi, Quantos zapewnia spójność z różnymi urządzeniami peryferyjnymi (np. czytnikami kodów kreskowych, drukarkami etykiet) i z komputerem hosta.

Ten rozdział zawiera podstawowe informacje na temat systemu Quantos. Prosimy o jego uważne przeczytanie nawet przez osoby z doświadczeniem w pracy z systemami dozowania lub wagami laboratoryjnymi.

#### **Wersja oprogramowania układowego**

Instrukcja obsługi jest oparta na fabrycznie zainstalowanym oprogramowaniu układowym w wersji V 2.00.

**Więcej informacji**

 $\blacktriangleright$  [www.mt.com/quantos](http://www.mt.com/quantos)

# **1.1 Konwencje i symbole użyte w niniejszej instrukcji obsługi**

Dla większej przejrzystości tekstu **System Dozowania Quantos** nazywany jest w dalszej części przewodnika **urządzeniem**.

> Funkcje przypisane do klawiszy i przycisków zostały zaznaczone symbolem lub tekstem umieszczonym w nawiasie kwadratowym (np. [**国**] lub [**Drukarka**]).

Te symbole oznaczają polecenie:

- § Wymagania wstępne
- 1 Kroki
- 2 ...
- ð Wyniki

# **2 Informacje dotyczące bezpieczeństwa**

# **2.1 Definicje sygnałów ostrzegawczych i symboli**

**Wyrazy ostrzegawcze**

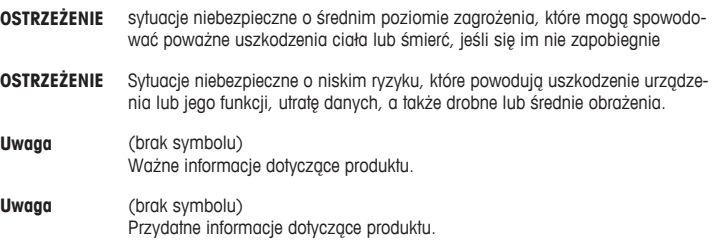

**Symbole**

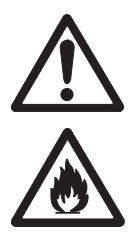

Ogólne niebezpieczeństwo **Alexander Porażenie prądem** 

Substancia łatwopalna lub wybuchowa

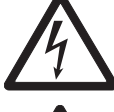

**Wybuch** 

# **2.2 Uwagi dotyczące bezpieczeństwa produktu**

Korzystając z urządzenia, należy zawsze postępować zgodnie z niniejszą instrukcją. Należy ściśle przestrzegać instrukcji dotyczących konfiguracji nowego urządzenia.

**Korzystanie z urządzenia w sposób niezgodny z niniejszą instrukcją może doprowadzić do uszkodzenia jego zabezpieczeń, za co METTLER TOLEDO nie ponosi żadnej odpowiedzialności.**

#### **Przeznaczenie**

System służy do ważenia i dozowania próbek ciekłych lub proszkowych. Należy go używać wyłącznie do tego celu. Każde inne zastosowanie, jak również przekroczenie limitów określonych w specyfikacji technicznej bez pisemnej zgody firmy Mettler-Toledo AG zostanie uznane za użycie urządzenia niezgodnie z jego przeznaczeniem.

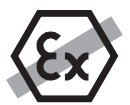

Korzystanie z urządzenia w warunkach grożących wybuchem gazu, w parze, we mgle, w kurzu i w pyle zapalnym (warunki niebezpieczne) jest niedozwolone.

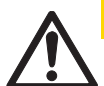

# **PRZESTROGA**

# **Uszkodzenie urządzenia**

– Urządzenie jest przeznaczone do użytku wyłącznie w suchych pomieszczeniach.

– Nie otwierać urządzenia: w środku nie znajdują się żadne części, które mogłyby być obsługiwane, naprawiane lub wymieniane przez użytkownika. W razie problemów należy skontaktować się z autoryzowanym dystrybutorem firmy METTLER TOLEDO.

– Należy używać akcesoriów i urządzeń peryferyjnych wyłacznie produkcji METTLER TOLEDO; są one optymalnie przygotowane do współpracy z urządzeniem.

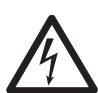

# **PRZESTROGA**

# **Uszkodzenie urządzenia**

Należy używać wyłącznie oryginalnego uniwersalnego zasilacza AC dostarczanego razem z urządzeniem.

# **Niektóre rodzaje próbek wymagają zachowania szczególnej ostrożności!**

Niektóre rodzaje próbek mogą stanowić zagrożenie dla osób i rzeczy. Odpowiedzialność za szkody spowodowane użyciem danego rodzaju próbek ponosi zawsze użytkownik urządzenia!

## **UWAGA — pożar lub eksplozja**

- Substancje łatwopalne lub wybuchowe.
	- Substancje zawierające rozpuszczalniki.
	- 1. W razie wątpliwości należy wykonać dokładną analizę ryzyka.
	- 2. Temperatura robocza powinna być na tyle niska, aby nie dopuścić do powstania płomieni lub eksplozji.
	- 3. Należy nosić okulary ochronne.

# **Budowa i zastosowanie**

# **3.1 Opis ogólny**

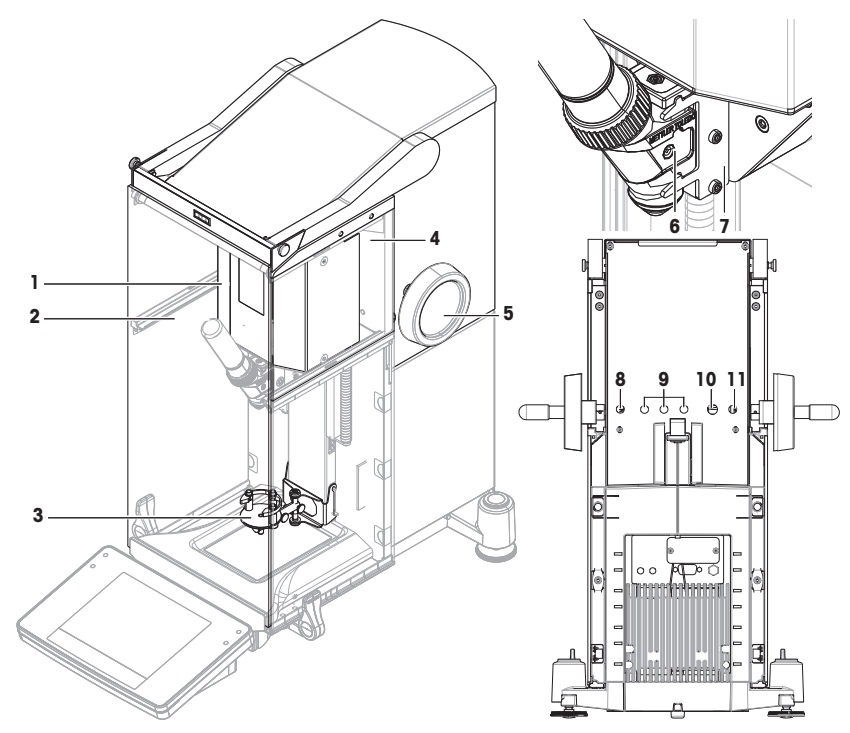

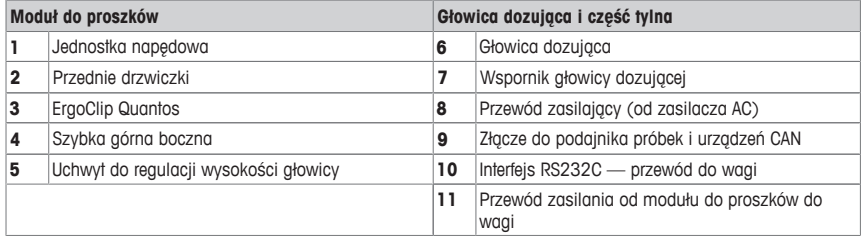

# **3.2 Głowice dozujące z wyposażeniem**

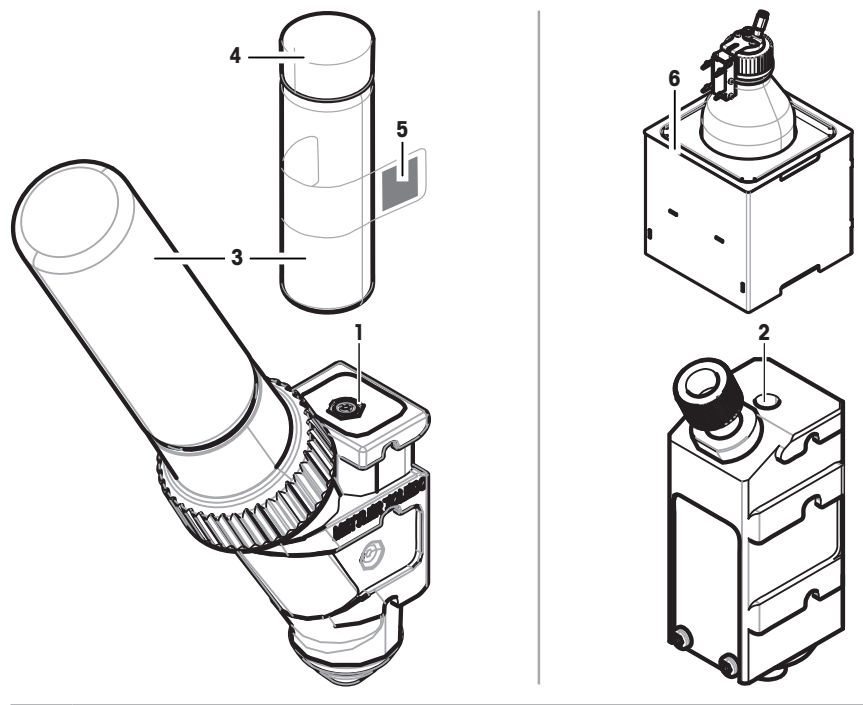

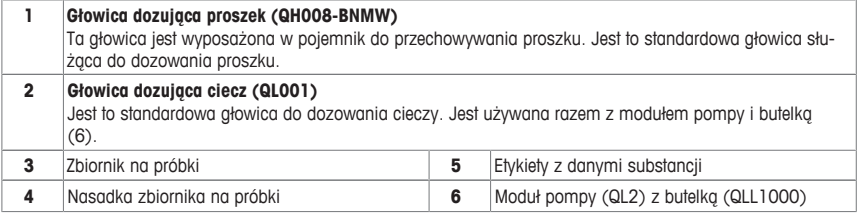

#### **Głowica dozująca proszek**

Głowica dozująca jest dostarczana w plastikowym pojemniku. Zalecamy używanie tego pojemnika podczas przewożenia głowicy dozującej. Dodatkowa nasadka (4), wchodząca w zakres zestawu, może posłużyć do zamykania pojemnika na proszek (3), jeśli ma być przechowywany z dala od głowicy.

Można wydrukować etykietę (5) z danymi proszku przechowywanego w głowicy dozującej i umieścić ją na pojemniku z proszkiem (3).

#### **Głowica dozowania ręcznego**

Ta głowica nie ma pojemnika na proszek, więc użytkownik musi go dozować ręcznie. Sprowadza się to do znacznika z kartą RFID, który umożliwia wyprowadzenie i drukowanie odpowiednich danych substancji. Głowica ma nieograniczoną żywotność, ponieważ nie posiada mechanizmu dozującego.

# **Głowica do testu proszku**

Ta głowica jest wyposażona w pojemnik do przechowywania proszku wypełniony CaCO<sub>3</sub> oraz kartę RFID z funkcją testu. Głowica automatycznie dozuje 10-krotność określonej masy i zgłasza wyniki. Sprawdzić wyniki typowych wartości > **Powtarzalność (sd), dokładny zakres** automatyczna praca i czas dozowania. Jeśli urządzenie nie przechodzi testów, należy poinformować o tym serwisantów z firmy METTLER TOLEDO.

# **pl**

## **Głowica dozująca MinWeigh**

Głowica dozująca MinWeigh automatycznie wykonuje test MinWeigh, umieszczając wzorzec masy na określonym odważniku tara. Taka procedura będzie powtarzana 10 razy, aby określić wartość **MinWeigh**.

## **Opis funkcjonalny**

Urządzenie automatycznie odczytuje dane głowicy od razu po jej założeniu. Ponadto urządzenie wykonuje automatyczne adiustacje dotyczące funkcji **Kroki dozow.**, automatycznie obsługuje drzwiczki oraz inne ustawienia urządzenia.

Jeśli głowica nie jest zainstalowana, urządzenie zastąpi informacje dotyczące głowicy ustawieniami fabrycznymi.

# **3.3 Dane przechowywane na karcie RFID głowicy dozującej**

Każdą głowicę dozującą wyposażono w kartę identyfikacji radiowej (RFID) (1), który może przechowywać i wymieniać dane z urządzeniem.

Na karcie RFID głowicy przechowywane są następujące dane:

#### • **Dane użytkowników**

Ten segment zawiera informacje na temat substancji, takie jak nazwa, daty napełnienia i ważności, ilość itp. Użytkownik może edytować takie dane w każdej chwili. Najlepiej je wprowadzić przed pierwszym użyciem nowej głowicy, żeby zapewnić prawidłowe działanie wewnętrznych procedur monitorowania i umożliwić ich wykorzystanie do tworzenia raportów i etykiet.

#### • **Dane wewnętrzne**

Ten segment zawiera informacje na temat ilości substancji pozostałej w pojemniku. Tego segmentu danych użytkownik nie może zmieniać.

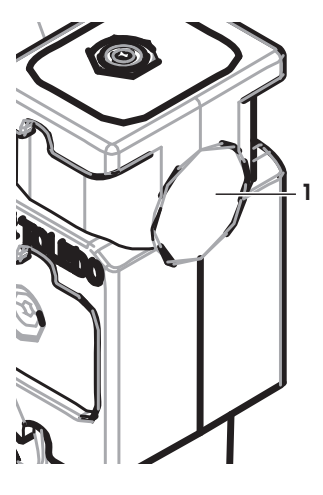

#### **Dotyczy proszku**

Licznik pozostałych cykli dozowania proszku na podstawie żywotności głowicy dozującej. Po rozpoczęciu każdego cyklu dozowania licznik odejmuje wartość 1. Gdy licznik osiągnie poziom zero, trzeba wymienić głowicę. Jeśli pojemnik na proszek starej głowicy nadal zawiera jego znaczną ilość, można zdjąć ten pojemnik i wkręcić go na nową głowicę. Wystarczy skopiować dane użytkownika i wartość ilości proszku ze starej głowicy do nowej.

Jeśli pozostała ilość proszku jest niewystarczająca do wykonania następnego cyklu dozowania, zostanie wyświetlony komunikat ostrzegawczy. Pojemnik można wykręcić i uzupełnić proszek. Należy pamiętać o aktualizowaniu danych użytkownika, żeby urządzenie mogło pracować poprawnie.

# **4 Instalacja i przygotowanie do eksploatacji**

# **Instalacja**

# **Uwaga**

Urządzenie jest instalowane przez techników serwisowych METTLER TOLEDO. Dotyczy to również okablowania oraz konfiguracji złączy i urządzeń peryferyjnych.

> • ErgoClip Quantos • Pokrywa przednia

> > ków

• Tabliczka znamionowa (waga standardowa lub legalizowana) do umieszczenia na module do prosz-

• Zestaw startowy głowicy dozującej

# **4.1 Dostarczone elementy**

## **Moduł do proszków**

- Moduł do proszków
- Drzwiczki przednie (wewnątrz przewodzące prąd)
- Zestaw górnych szybek bocznych do modułu do proszków
- Zestaw śrub do górnych szybek bocznych

# **Zalecane opcje**

- Opcja Ethernet
- Ethernet / RS232 (zestaw Netcom)
- Zestaw antystatyczny
- Skrzynka kablowa

# **4.2 Miejsce**

# **4.2.1 Wybór miejsca**

Wybrać stabilne miejsce, wolne od drgań i tak poziome, jak to możliwe. Powierzchnia podłoża musi bezpiecznie utrzymać ciężar w pełni obciążonego urządzenia.

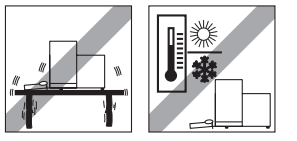

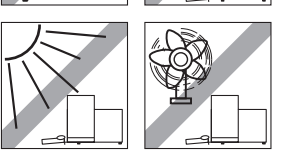

Należy monitorować warunki zewnętrzne. Unikać:

- wibracii
- nadmiernych zmian temperatury
- bezpośredniego nasłonecznienia
- silnych przeciągów (np. od wentylatora lub klimatyzacji)

# **4.3 Montaż modułu proszków**

# **Uwaga**

Urządzenie jest montowane przez techników serwisowych MT.

# **4.4 Instalacja i wyjmowanie głowicy dozującej**

## **Instalacja głowicy dozującej**

- 1 Aby otworzyć drzwiczki przednie, naciśnij przycisk ...
- 2 Aby otworzyć drzwiczki boczne, naciśnii przycisk ... **Uwaga**

Jeśli urządzenie do automatycznego pobierania próbek jest zainstalowane, te przyciski mogą pełnić inne funkcje. Więcej informacji na temat funkcji przycisków znajduje się w instrukcji obsługi urządzenia do automatycznego pobierania próbek Quantos.

- 3 Wsuń głowicę dozującą na wspornik do oporu.
- 4 Lekko wciśnij w dół, aż będzie prawidłowo zamocowana w uchwytach (1).

#### **Uwaga**

Głowica zostanie automatycznie zablokowana zaraz po rozpoczęciu pierwszego dozowania.

 $\Rightarrow$  Głowica jest gotowa do pracy.

## **Wyjmowanie głowicy dozującej**

Jeśli głowica została zablokowana, konieczne jest jej odblokowanie przed wyjęciem.

- § Przycisk funkcyjny **Od/Blokuj** powinien być aktywny.
- 1 Dotknij opcji **Od/Blokuj**.
	- ð Głowica dozująca została odblokowana.
- 2 Wyjmij głowicę, wysuwając ją delikatnie na zewnątrz.

# **4.5 Montaż modułu pompy i butelki**

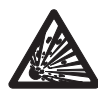

# **PRZESTROGA**

# **Uszkodzenie butelki ze względu na wysokie ciśnienie!**

Butelka poddana działaniu ciśnienia wyższego niż 1,5 bara (21 psi) może ulec uszkodzeniu.

- a) Nie dopuszczaj do powstawania w butelce ciśnienia wyższego niż 1,5 bara (21 psi).
- b) Do pracy z butelką konieczne są okulary ochronne.
- Zainstalui moduł pompy i butelke zgodnie z rysunkiem.

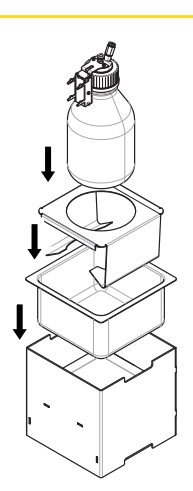

**1**

#### **Wsuwanie i wyjmowanie głowicy dozownika cieczy do i ze wspornika głowicy**

1 Wsuń głowicę dozownika cieczy do wspornika głowicy.

2 Aby wyjąć głowicę dozownika cieczy ze wspornika, pociągnij blokadę (1) do przodu i wyjmij głowicę dozownika (2).

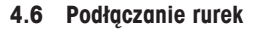

# **Złącza modułu pompy**

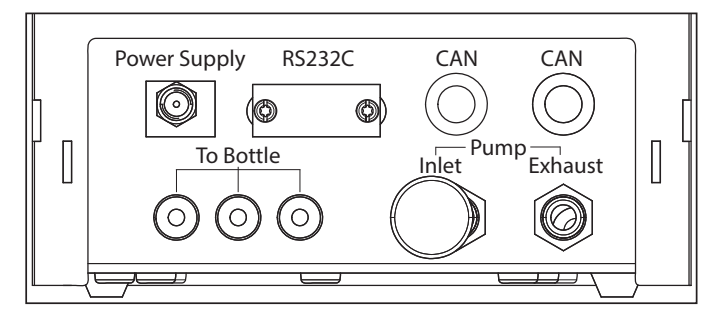

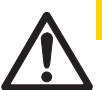

# **PRZESTROGA**

# **Substancje niebezpieczne!**

Jeśli użyte są ciecze toksyczne, łatwopalne lub grożące wybuchem, powietrze wylotowe będzie zanieczyszczone.

a) Należy użyć rurki do wylotu powietrza.

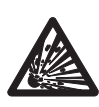

# **PRZESTROGA**

#### **Wysokie ciśnienie!**

Jeśli do pompy doprowadzony jest gaz ochronny pod ciśnieniem wyższym niż 0,2 bara (2,9 psi), moduł pompy może ulec uszkodzeniu.

- a) Należy upewnić się, że ciśnienie gazu ochronnego nie przekracza 0,2 bara (2,9 psi).
- b) Podczas użycia gazu ochronnego załóż okulary ochronne.

**1**

**2**

#### **Notyfikacja**

Cieńsza rurka służy do przenoszenia cieczy z butelki do głowicy dozującej. Nieco grubsza rurka służy do pompowania powietrza do butelki. Poprzez podanie powietrza ciśnienie w butelce wzrasta. Kiedy ciśnienie osiągnie wartość pomiędzy 0,3 a 0,5 bara (4,4 i 7,2 psi), zawór w głowicy dozującej otwiera się i ciecz może przemieścić się w rurce. Rurki będą w dalszej części nazywane rurką do cieczy i rurką do powietrza.

- § Głowica dozująca ciecze jest wsuwana do wspornika głowicy.
- 1 Podłącz rurkę do cieczy do butelki i głowicy dozującej.

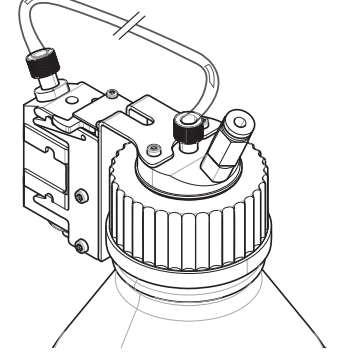

2 Podłącz rurkę do powietrza do butelki i modułu pompy. **Uwaga**

Rurka doprowadzająca powietrze do butelki otwiera zawór wylotu powietrza. Zawsze należy podłączyć rurkę z obu stron, inaczej nie wytworzy się ciśnienie.

Do modułu pompy można podłączyć do 3 butelek. Urządzenie pobiera ciecz z butelki, która znajduje się w module pompy.

- ை
- 3 Zamontuj tłumik (1) we wlocie powietrza, aby zredukować hałas.

## 4 **OSTRZEŻENIE Zagrożenie wybuchem!**

Przy podawaniu gazu ochronnego do pompy należy upewnić się, że ciśnienie nie przekracza 0,2 bara (2,9 psi). Należy nosić okulary ochronne.

Nie montuj tłumika (1), zamiast tego do wlotu powietrza podłączyć rurkę.

## **Uwaga**

Średnica zewnętrzna rurki: 6 mm Zakres ciśnienia: 0,1–0,2 bara (1,5–2,9 psi)

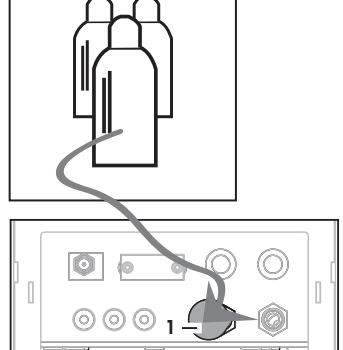

#### 5 **OSTRZEŻENIE Powietrze zanieczyszczone!**

Jeśli użyte są ciecze toksyczne, łatwopalne lub grożące wybuchem, powietrze wylotowe będzie zanieczyszczone, a urządzenie może ulec uszkodzeniu. Do wylotu powietrza należy podłączyć rurkę odprowadzającą powietrze do bezpiecznego pojemnika.

# **Uwaga**

Średnica zewnętrzna rurki: 6 mm

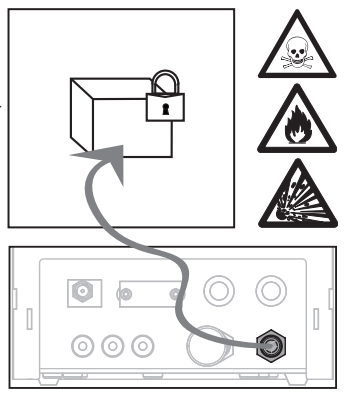

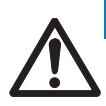

# **Notyfikacja**

# **Uszkodzenie złączy rurek z powodu nieprawidłowego użycia!**

Jeśli rurki nie są odłączone prawidłowo, złącza i tym samym moduł pompy mogą ulec uszkodzeniu.

a) Aby odłączyć rurki, wciśnij w dół pierścień na złączu i ostrożnie wyjmij rurkę.

# **5 Obsługa**

# **5.1 Dozowanie proszku**

# **5.1.1 Podstawowe ustawienia robocze**

## **Uwaga**

Przy pierwszym dozowaniu proszku lub po ogólnym resecie należy sprawdzić następujące ustawienia:

- Jako aplikację należy wybrać dozowanie: [ ] > [**Dozowanie**]
- Moduł do proszków musi być zdefiniowane jako zainstalowane: [La] > Moduł do proszków... [Definiuj] > [**Zamontowane**]
- Urządzenie RS-232 musi być włączone: [Hmi] > [System] > [Urzadz. Zew.] > RFID / Quantos... [RS232 wbu**dowany**] > [**RS232 wbudowany**]
- W przypadku użycia przednich drzwiczek przednie drzwiczki muszą być zdefiniowane jako zainstalowanie: [ ] > **Moduł do proszków**... [**Definiuj**] > **Zamontowane**... [**Definiuj**] > **Przednie drzwiczki**... [**Definiuj**] > **Przednie drzwiczki**... [**Zamontowane**]
- Jeśli moduł do cieczy jest zainstalowany, musi być zdefiniowany jako zainstalowany: [ ] > **Moduł cieczy**... [**Definiuj**] > [**Zamontowane**]

Ustawienia należy skonfigurować w poniższym menu:

```
Nawigacja: [ ] > Moduł do proszków... [Definiuj] > Zamontowane... [Definiuj]
```
#### **Uwaga**

Więcej informacji na temat ustawień i parametrów znajduje się w instrukcji obsługi wagi XPE.

# **5.1.2 Praca z modułem do proszków**

Po dotknięciu przycisku [**Start**] z modułem do cieczy, pojawiają się takie opcje:

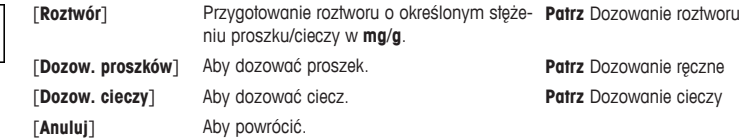

#### **Zobacz także**

- <sup>■</sup> Dozowanie proszku [ $\triangleright$  47]
- **E** Dozowanie cieczy [ 48]
- 2 Dozowanie roztworu [} 49]

# **5.1.3 Dozowanie proszku**

#### **Uwaga**

Poniższą procedurę opisano zgodnie ze standardowymi ustawieniami fabrycznymi. Ustawienia można konfigurować lub wyłączać w poniższym menu:

[ ] > **Kroki dozow.**... [**Definiuj**] > **Kroki dozow. (proszek)**... [**Definiuj**]

Aby przywrócić standardowe ustawienia fabryczne, wybierz [**STD**].

#### **Uwaga**

Menu **Kroki dozow.** urządzeń wyposażonych w akcesoria może się nieznacznie różnić od przykładu podanego poniżej.

## **Uwaga**

Aby przerwać procedurę w dowolnym momencie, wystarczy dotknąć przycisku [**C**]. Urządzenie wraca wówczas do ekranu startowego.

- § Głowica dozowania proszku jest zainstalowana.
- § Szalka wagowa jest pusta.
- § ErgoClip jest zainstalowany.
- 1 Dotknij opcji [**Start**] > [**Dozow. proszków**].
- 2 Wprowadź **ID użytkownika** i potwierdź przyciskiem [**OK**].
- 3 **Uwaga**

Wprowadzenie **ID Probki** nie jest obowiązkowe; urządzenie nie sprawdza, czy wartość jest niepowtarzalna. Wprowadź **ID Probki** i potwierdź przyciskiem [**OK**].

**pl**

4 Wprowadź wymaganą wartość **Docelowa ilość** [mg] i zatwierdź przyciskiem [**OK**].

#### 5 **Uwaga**

Aby zdefiniować odpowiednią tolerancję dla **Docelowa ilość**, **patrz** .

Wprowadzanie wartości 1% z zakresem tolerancji +1%/–1%. Inne możliwości opisano w instrukcji obsługi XPE.

Wprowadź procentowo **Tolerancja** i zatwierdź przyciskiem [**OK**].

6 Umieść zbiornik na próbki na szalce wagowej lub w ErgoClipie i potwierdź przyciskiem [**OK**].

ð Wartość na dole wyświetlacza oznacza masę zbiornika na próbki.

# 7 **Uwaga**

W przypadku wybrania opcji SafePos, nie ma konieczności opuszczenia głowicy dozującej. Zostanie opuszczona automatycznie po rozpoczęciu dozowania.

Obniż położenie za pomocą uchwytu do regulacji wysokości głowicy, tak aby głowica dozująca znalazła się 0,5–1 mm powyżej zbiornika na próbki, i potwierdź przyciskiem [**OK**].

## 8 **Notyfikacja**

Aby przerwać dozowanie, dotknij przycisku [**C**]. Sprawdź, czy dokonane zostały wszystkie potrzebne regulacje. Aby przerwać procedurę, dotknij przycisku [**Nie**].

Aby rozpocząć dozowanie, dotknij przycisku [**Tak**].

- ð Wytwarza się ciśnienie.
- ð Urządzenie dozuje ciecz.
- ð Zostają wyświetlone wyniki.
- 9 Aby zakończyć proces dozowania, potwierdź przyciskiem [**OK**].

#### **Gratulacje, właśnie wykonane zostało pierwsze dozowanie!**

# **5.2 Dozowanie cieczy**

## **5.2.1 Podstawowe ustawienia robocze**

#### **Uwaga**

Przy pierwszym dozowaniu cieczy lub po ogólnym resecie należy sprawdzić następujące ustawienia:

- Jako aplikację należy wybrać dozowanie: [ ] > [**Dozowanie**]
- Moduł do cieczy musi być określony jako zainstalowany: [ ] > **Moduł cieczy**... [**Definiuj**] > [**Zamontowane**]
- Moduł do proszków musi być zdefiniowane jako zainstalowane: [ ] > **Moduł do proszków**... [**Definiuj**] > [**Zamontowane**]
- Urządzenie RS-232 musi być włączone: [Hmi] > [System] > [Urzadz. Zew.] > RFID / Quantos... [RS232 wbu**dowany**] > [**RS232 wbudowany**]

Ustawienia należy skonfigurować w poniższym menu:

## **Nawigacja:** [ ] > **Moduł cieczy**... [**Definiuj**] > **Zamontowane**... [**Definiuj**]

Więcej informacji na temat ustawień i parametrów znajduje się w instrukcji obsługi wagi XPE.

# **5.2.2 Dozowanie cieczy**

#### **Uwaga**

Poniższą procedurę opisano zgodnie ze standardowymi ustawieniami fabrycznymi. Ustawienia można konfigurować lub wyłączać w poniższym menu:

[ ] > **Kroki dozow.**... [**Definiuj**] > **Kroki dozow. (ciecz)**... [**Definiuj**]

Aby przywrócić standardowe ustawienia fabryczne, wybierz [**STD**].

#### **Uwaga**

Aby przerwać procedurę w dowolnym momencie, wystarczy dotknąć przycisku [**C**]. Urządzenie wraca wówczas do ekranu startowego.

- § Głowica dozownika cieczy jest zainstalowana.
- § Szalka wagowa jest pusta.
- Jeśli to wymagane, zainstalowany jest ErgoClip.
- 1 Naciśnij [**Start**] > [**Dozow. cieczy**].
- 2 Wprowadź **ID Uzytkownika** i potwierdź przyciskiem [**OK**].

#### 3 **Uwaga**

Wprowadzenie **ID Probki** nie jest obowiązkowe; urządzenie nie sprawdza, czy wartość jest niepowtarzalna. Wprowadź **ID Probki** i potwierdź przyciskiem [**OK**].

- 4 Wprowadź wymaganą ilość **Docelowa ciecz [g]** i potwierdź przyciskiem [**OK**].
- 5 Umieść naczynko z próbką na szalce wagowej lub w ErgoClipie i potwierdź przyciskiem [**OK**].
- 6 Obniż głowicę dozownika, tak aby znalazła się 0,5–1 mm powyżej zbiornika z próbką i potwierdź przyciskiem [**OK**].

#### 7 **Notyfikacja**

Aby przerwać dozowanie, naciśnij [**C**]. Sprawdź, czy dokonane zostały wszystkie potrzebne regulacje. Aby przerwać procedurę, naciśnij [**Nie**]. Aby rozpocząć dozowanie, naciśnij [**Tak**].

- ð Wytwarza się ciśnienie.
- ð Urządzenie dozuje ciecz.
- ð Zostają wyświetlone wyniki.

8 Aby zakończyć proces dozowania, potwierdź przyciskiem [**OK**].

#### **Gratulacje, właśnie wykonane zostało pierwsze dozowanie!**

#### **Uwaga**

- Pęcherzyki w rurce nie wpływają na wynik, ponieważ wynik końcowy opiera się na wskazaniach wagi.
- Jeśli dozowana ciecz może ulec krystalizacji, należy od czasu do czasu wyczyścić głowicę dozującą.

# **5.2.3 Dozowanie roztworu**

Dozowanie roztworów jest możliwe przy stężeniu, które **nie** jest mierzone pod kątem objętości [ml], ale masy  $[mq]$ .

Stężenie **Aby obliczyć stężenie (C)**:

C = masa proszku / (masa proszku + masa cieczy)

## **Ręczne dozowanie proszku**

Jeśli próbek z proszkiem jest niewiele, można zostawić zainstalowaną głowicę dozowania cieczy.

#### **Uwaga**

Następującą procedurę opisano zgodnie ze standardowymi ustawieniami fabrycznymi: [ ] > **Kroki dozow.**... [**Definiuj**] > **Kroki dozow. (roztwór)**...[**Definiuj**] > [**STD**]

- § Głowica dozująca ciecz jest zainstalowana.
- Szalka wagowa jest pusta.
- 1 Dotknij przycisku [**Start**] > [**Roztwór**] > [**Start ręczne dozow.**].
- 2 Wprowadź **Substancja** i potwierdź przyciskiem [**OK**].
- 3 Wprowadź **ID Serii** i potwierdź przyciskiem [**OK**].
- 4 Wprowadź **ID Uzytkownika** i potwierdź przyciskiem [**OK**].
- 5 Wprowadź **ID Probki** i potwierdź przyciskiem [**OK**].
- 6 Wprowadź **Stężenie [mg/g]** i potwierdź przyciskiem [**OK**].
- 7 Wprowadź **Docel. roztwór [g]** i potwierdź przyciskiem [**OK**].
- 8 Umieść zbiornik na próbki na szalce wagowej i potwierdź przyciskiem [**OK**].
- 9 Dozuj potrzebną ilość proszku ręcznie i potwierdź przyciskiem [**OK**].
	- ð Zostają wyświetlone wyniki dozowania.
- 10 Potwierdź wyniki przyciskiem [**OK**].
- 11 Aby rozpocząć dozowanie, dotknij przycisku [**OK**].
	- $\Rightarrow$  Urządzenie dozuje ciecz.
- 12 Zamknij zbiornik i potwierdź przyciskiem [**OK**].
	- ð Zostają wyświetlone wyniki dozowania.
- 13 Potwierdź wyniki przyciskiem [**OK**].

## **Dozowanie roztworu ze wstępnie przygotowanym proszkiem**

Jeśli zbiorniki na próbki są już z przygotowanym proszkiem, np. tabletką, można zostawić zainstalowaną głowicę dozowania cieczy.

#### **Uwaga**

Następującą procedurę opisano zgodnie ze standardowymi ustawieniami fabrycznymi: [LA] > **Kroki dozow.... [Definiuj**] > **Kroki dozow. (roztwór)**...[**Definiuj**] > [**STD**]

- § Głowica dozująca ciecz jest zainstalowana.
- § Masa proszku jest znana.
- Szalka wagowa jest pusta.
- 1 Dotknij przycisku [**Start**] > [**Roztwór**] > [**Wprowadź dozow. ilość**].
- 2 Wprowadź masę wstępnie dozowanego proszku w **Wprowadź dozow. ilość** i potwierdź przyciskiem [**OK**].
- 3 Wprowadź **Stężenie [mg/g]** i potwierdź przyciskiem [**OK**].
- 4 Wprowadź **Substancja** i potwierdź przyciskiem [**OK**].
- 5 Wprowadź **ID Serii** i potwierdź przyciskiem [**OK**].
- 6 Wprowadź **ID Uzytkownika** i potwierdź przyciskiem [**OK**].
- 7 Wprowadź **ID Probki** i potwierdź przyciskiem [**OK**].
- 8 Umieść zbiornik na próbki na szalce wagowej i potwierdź przyciskiem [**OK**].

#### 9 **Notyfikacja**

Aby przerwać dozowanie w trakcie procesu, dotknij przycisku [**C**]. Sprawdź, czy dokonane zostały wszystkie potrzebne regulacje. Aby przerwać procedurę, dotknij przycisku [**Nie**].

Aby rozpocząć dozowanie, dotknij przycisku [**Tak**].

- ð Wytwarza się ciśnienie.
- ð Urządzenie dozuje proszek.
- 10 Zamknij zbiornik na próbki i potwierdź przyciskiem [**OK**].
	- ð Zostają wyświetlone wyniki.
- 11 Aby zakończyć proces dozowania, potwierdź przyciskiem [**OK**].

# **5.2.4 Redukcja ciśnienia**

W razie konieczności zmniejszenia ciśnienia, np. w butelce, wyłączyć urządzenie.

#### **Wyłączanie**

- Wciśnij  $[\langle \cdot \rangle]$ , aż na wyświetlaczu pojawi się Wyl..

#### **Uwaga**

Nie należy odłączać urządzania od zasilania, chyba że nie będzie ono używane przez dłuższy czas.

# **5.2.5 Obsługa butelki**

#### **Wymiana butelki**

Jeśli więcej niż jedna butelka jest wyposażona w nasadkę i głowicę dozującą:

- § Ciśnienie jest redukowane.
- 1 Przymocuj głowicę dozującą na wsporniku butelki.
- 2 Odłącz rurkę powietrza popychając pierścień (1) w dół i jednocześnie ostrożnie wyciągając rurkę (2).
- 3 Aby uszczelnić butelkę, włóż styk do mocowania rurki powietrza.
- 4 Weź nową butelkę.
- 5 Podłącz rurkę powietrza do nowej butelki.
- 6 Aby kontynuować dozowanie z nowej butelki, zainstaluj głowicę dozującą.

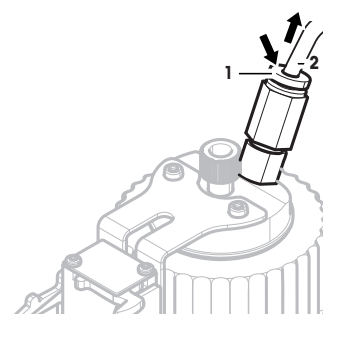

#### **Napełnianie butelki**

Wbudowany filtr ze spiekanego szkła powinien być cały czas pokryty cieczą. Ponownie napełnij butelkę, zanim wbudowany filtr ze szkła spiekanego zabrudzi się.

- § Ciśnienie jest redukowane.
- 1 Odkręć nasadkę.
- 2 Wlej ciecz. (poziom maksymalny jest wskazany na butelce, np. 1000 ml)

**Uwaga**

Nie przekraczaj maksimum. Powietrze ponad cieczą jest niezbędne do dozowania.

- 3 Wkręć nasadkę.
- 4 Sprawdź, czy jest szczelna.

## **Wymiana butelki z cieczą**

Masz tylko jedną nasadkę z głowicą dozującą i chcesz zmienić ciecz:

- § Ciśnienie jest redukowane.
- 1 Odłącz rurkę powietrza.
- 2 Odkręć nasadkę.
- 3 Odkręć wewnętrzną nakrętkę wykonaną z PEEK.
- 4 Wymień rurkę wewnętrzną i wbudowany filtr ze szkła spiekanego.
- 5 Wkręć nasadkę na nową butelkę.
- 6 Sprawdź, czy jest szczelna.
- 7 Podłącz rurkę powietrza do nowej butelki.
- 8 Oczyść zanieczyszczona rurke zewnętrzną.

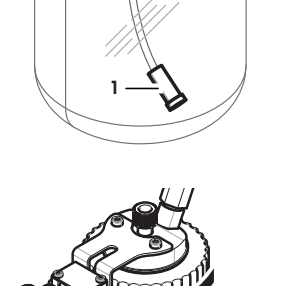

GWP® is the global weighing standard, ensuring consistent accuracy of weighing processes, applicable to all equipment from any manufacturer It helps to:

- Choose the appropriate balance or scale
- Calibrate and operate your weighing equipment with security
- Comply with quality and compliance standards in laboratory and manufacturing

# $\blacktriangleright$  www.mt.com/GWP

**www.mt.com/quantos**

Further information

**Mettler-Toledo AG, Laboratory Weighing**

CH-8606 Greifensee, Switzerland Tel. +41 (0)44 944 22 11 Fax +41 (0)44 944 30 60 www.mt.com

Subject to technical changes. © Mettler-Toledo AG 08/2015 30260313A it nl pl

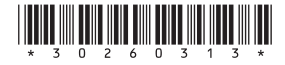